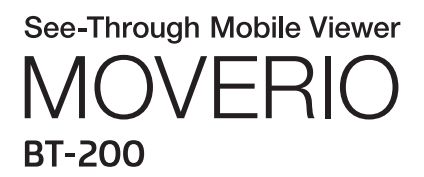

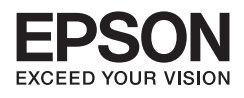

# Анықтамалық

Copyright©2014 Seiko Epson Corporation. All rights reserved.

# **Мазмұны**

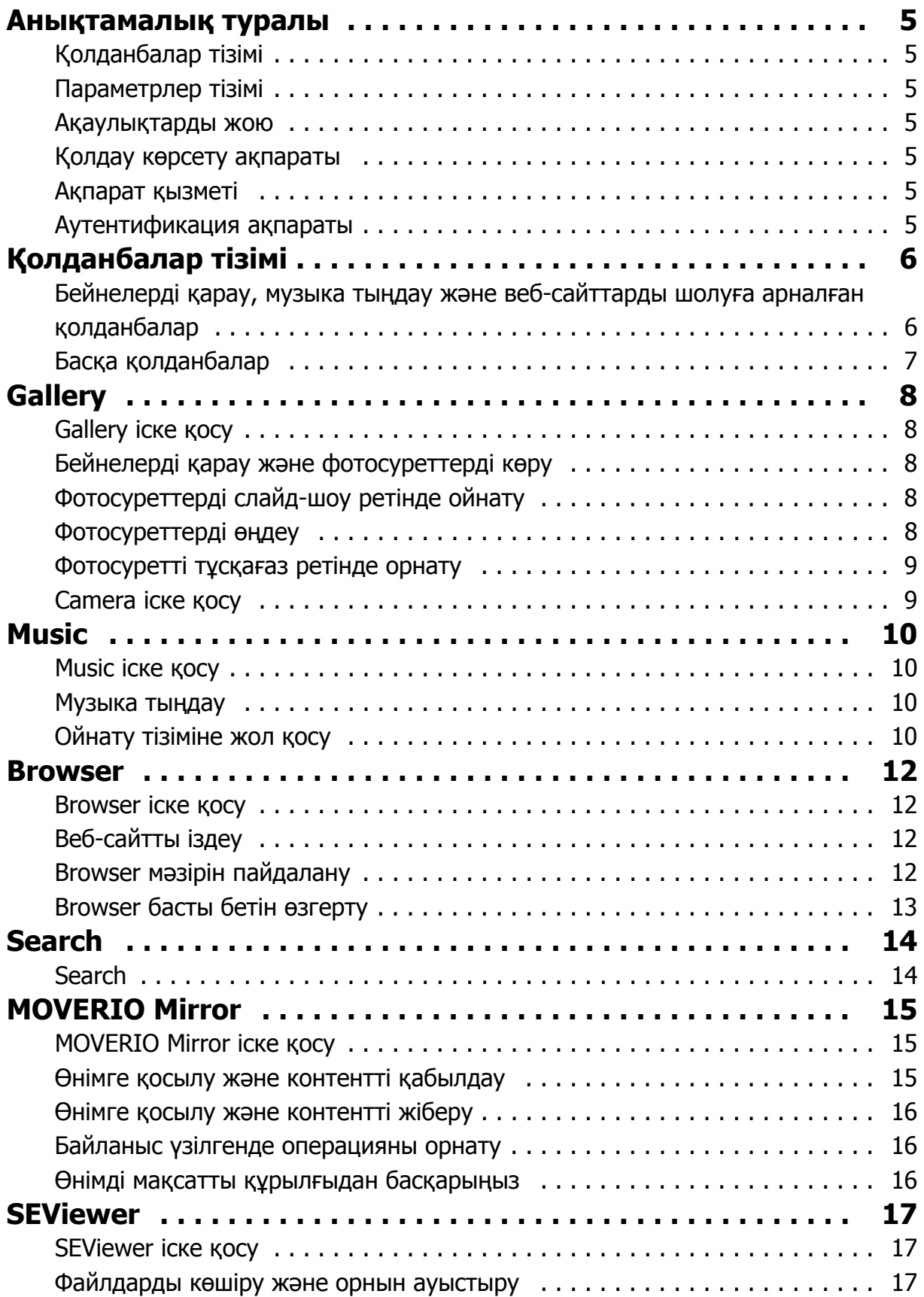

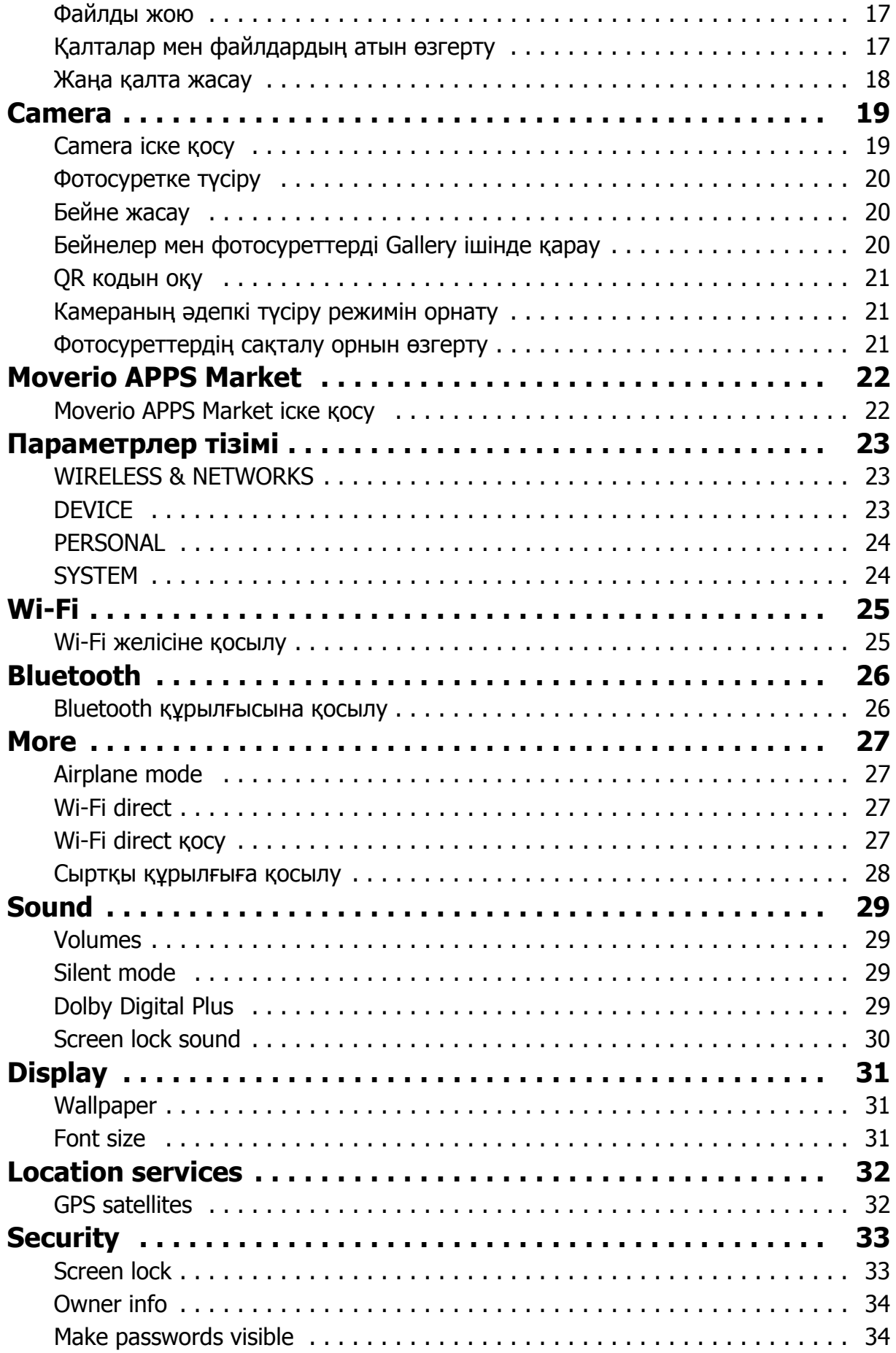

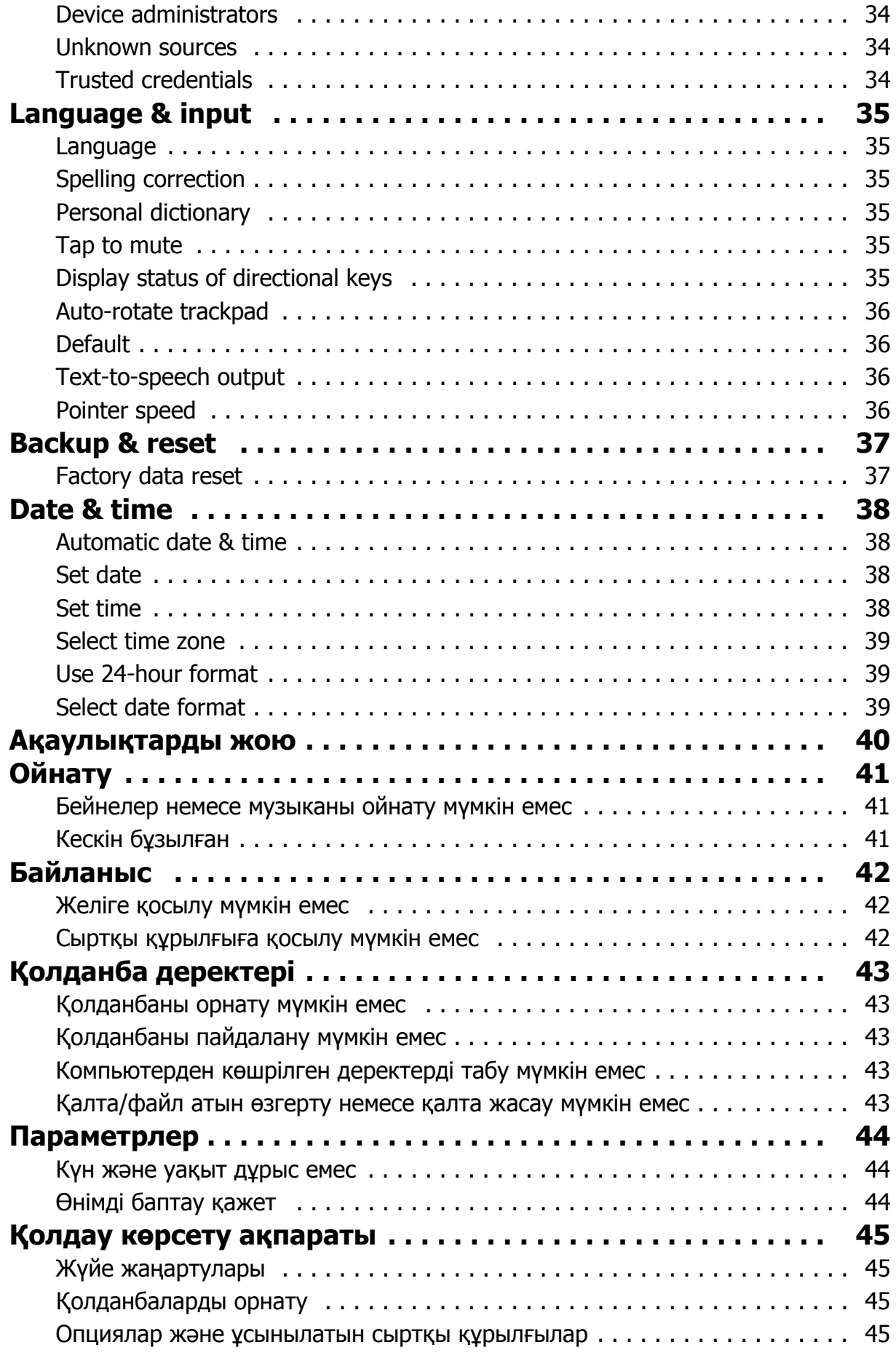

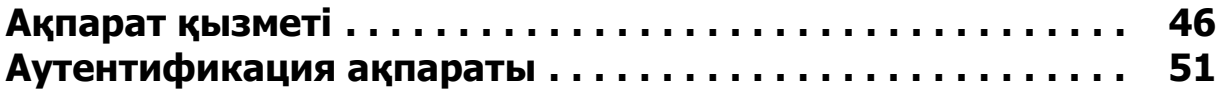

# <span id="page-5-0"></span>**Анықтамалық туралы**

Анықтамалық қолданбалар мен олардың параметрлерін пайдалану жолы туралы толық түсіндірмені қамтиды.

Анықтамалық төменде көрсетілгендей ұйымдастырылған.

## **Қолданбалар тізімі**

Өнімде алдын ала орнатылған қолданбаларға арналған параметрлерді пайдалану және таңдау бойынша ақпарат алу үшін, осы тізімді қараңыз.

## "**[Қолданбалар](#page-6-0) тізімі**"

## **Параметрлер тізімі**

Өніммен бірге қолжетімді, әр түрлі параметрлер бойынша ақпарат алу үшін, осы тізімді қараңыз.

## "**[Параметрлер](#page-23-0) тізімі**"

## **Ақаулықтарды жою**

Бұл бөлім өнімдегі туындаған мәселелерді шешу жолын түсіндіреді.

Мәселе пайда болса, осы бөлімді қараңыз.

Анықтамалық гарнитураны шешпей, мәселені шешу жолын түсіндіреді.

Гарнитураны кию алдында пайда болатын мәселелер бойынша ақпаратты Пайдаланушы нұсқаулығынан қараңыз.

"**[Ақаулықтарды](#page-40-0) жою**"

## **Қолдау көрсету ақпараты**

Өнім мүмкіндіктерін барынша пайдалануға арналған қолжетімді қолданбалар мен опциялар туралы ақпарат.

### "**Қолдау көрсету [ақпараты](#page-45-0)**"

## **Ақпарат қызметі**

Жөндеуді сұрату немесе өнім туралы анықтама алу үшін осы бөлімді қараңыз.

### "**[Ақпарат](#page-46-0) қызметі**"

### **Аутентификация ақпараты**

"**[Аутентификация](#page-51-0) ақпараты**"

# <span id="page-6-0"></span>**Қолданбалар тізімі**

#### **Бейнелерді қарау, музыка тыңдау және веб-сайттарды шолуға арналған қолданбалар**

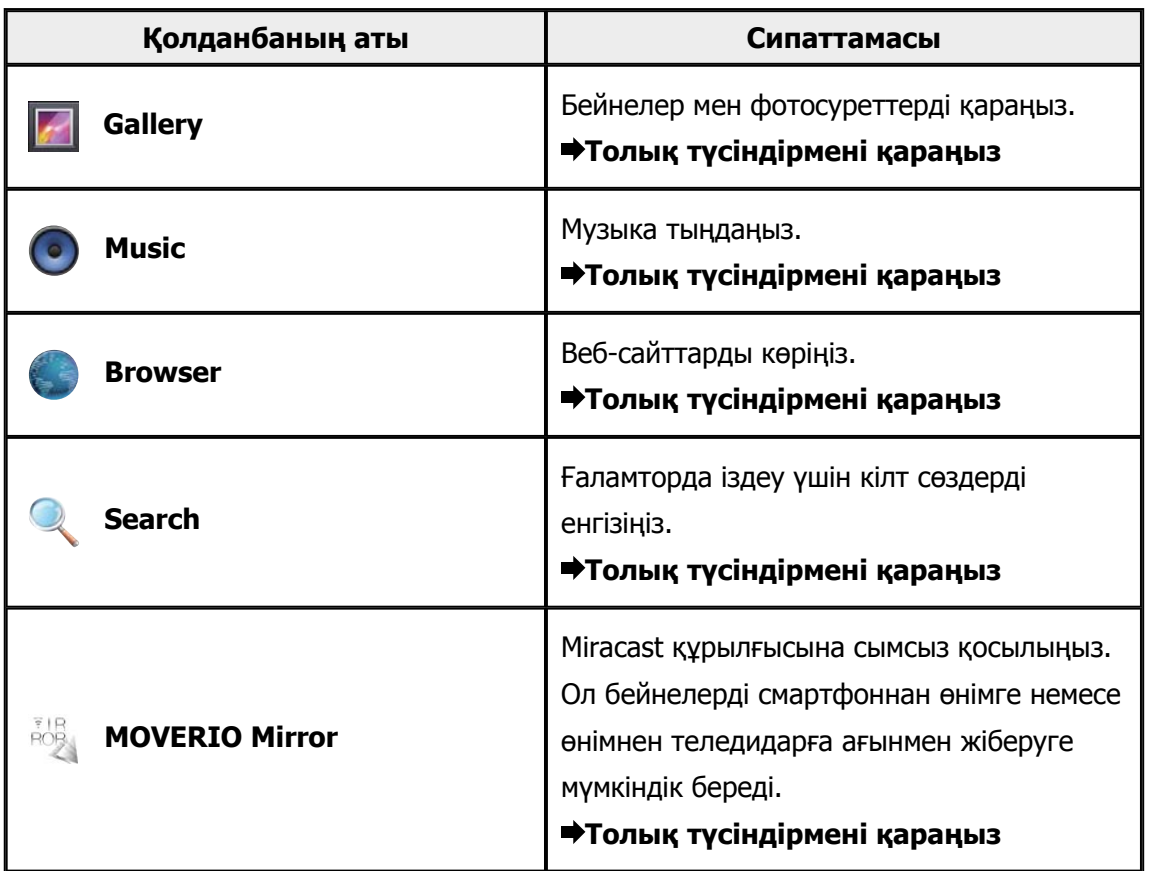

# <span id="page-7-0"></span>**Басқа қолданбалар**

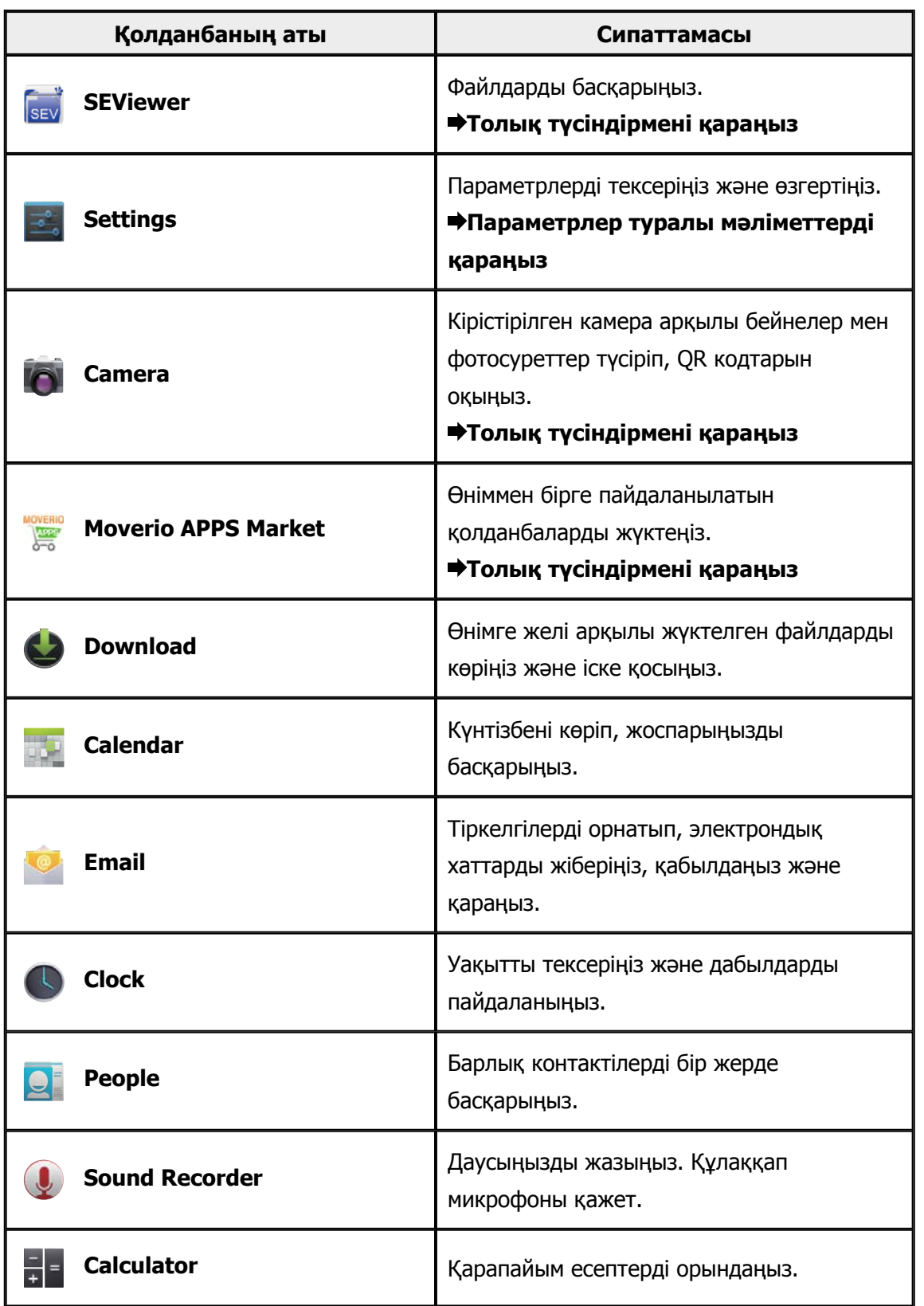

# <span id="page-8-0"></span>**Gallery**

Өнімнің ішкі жады немесе сатып алуға болатын microSD картасына сақталған бейнелерді көріп, фотосуреттерді қарауға және өңдеуге болады.

Бейнелер және фотосурет деректерін өнімде сақтау үшін, өнімді компьютерге қамтамасыз етілген USB кабелі арқылы жалғаңыз. Компьютеріңіз өнімді тасымалы құрылғы ретінде анықтағаннан кейін, деректерді тасымалы құрылғыға көшіріңіз. Қосымша ақпарат алу үшін, Іске қосу нұсқаулығын қараңыз.

# **Gallery іске қосу**

App тізімінің экранында [ ] белгішесін түртіңіз.

Негізгі Gallery экраны көрсетіледі.

# **Бейнелерді қарау және фотосуреттерді көру**

- 1. Негізгі Gallery экранында, көргіңіз келетін деректерді қамтитын қалтаны түртіңіз. Қалтадағы деректер тізімі көрсетіледі.
- 2. Көргіңіз келетін деректерді түртіңіз. Таңдалған деректер көрсетіледі. Бейнені ойнату үшін [  $\Box$ ] белгішесін түртіңіз.

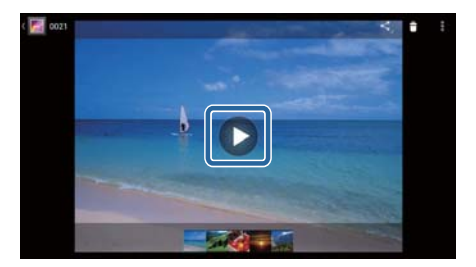

## **Ойнату барысындағы операциялар**

- $\begin{bmatrix} \bullet \\ \bullet \end{bmatrix}$  : Кідіріс
- $\cdot$   $\Box$  : Ойнату позициясының жүгірткісі

# **Фотосуреттерді слайд-шоу ретінде ойнату**

Көрсетілген фотосуретте  $\begin{bmatrix} 1 \\ 1 \end{bmatrix}$  - [Slideshow] белгішесін түртіңіз. Слайд-шоу басталады.

# **Фотосуреттерді өңдеу**

Фотосуреттерді қию және түстерін реттеу сияқты өңдеулер жасауға болады.

- 1. Көрсетілген фотосуретте  $\begin{bmatrix} 1 \\ 1 \end{bmatrix}$  [Edit] белгішесін түртіңіз.
	- Өңдеу экраны көрсетіледі.

<span id="page-9-0"></span>2. Өңдеуді аяқтағаннан кейін, [Save] белгішесін түртіңіз. Өңделген фотосурет бөлек файл ретінде сақталады.

# **Фотосуретті тұсқағаз ретінде орнату**

- 1. Көрсетілген фотосуретте  $\begin{bmatrix} 1 \\ 1 \end{bmatrix}$  [Set picture as] белгішесін түртіңіз. Басқаша орнату экраны көрсетіледі.
- 2. Суретті басқаша сақтау экранында [Wallpaper] опциясын түртіңіз.
- 3. Тұсқағаз ретінде сақтағыңыз келетін сурет аймағын таңдап, [Crop] опциясын түртіңіз. Суреттің таңдалған аймағы тұсқағаз ретінде орнатылады.

### **Ескертпе**

Таңдалған суретті контактілер фотосуреті ретінде сақтау үшін Басқаша орнату экранында [Contact photo] опциясын түртіңіз.

## **Camera іске қосу**

Негізгі Gallery экранында <sup>[ O</sup>] белгішесін түртіңіз.

Camera іске қосылып, көрсетілген кескін камера кескініне ауысады.

Camera пайдалану бойынша қосымша ақпарат алу үшін келесіні қараңыз.

#### "**[Camera](#page-19-0)**"

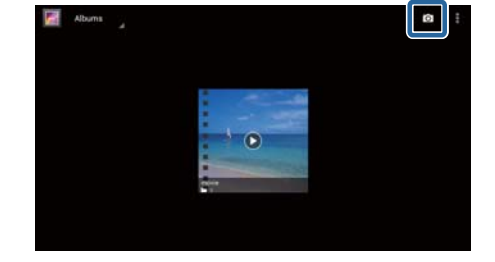

# <span id="page-10-0"></span>**Music**

Өнімнің ішкі жадысына немесе сатып алуға болатын microSD картасына сақталған музыканы ойнатуға болады.

Музыканы өнімде сақтау үшін, өнімді компьютерге қамтамасыз етілген USB кабелі арқылы жалғаңыз. Компьютеріңіз өнімді тасымалы құрылғы ретінде анықтағаннан кейін, деректерді тасымалы құрылғыға көшіріңіз. Қосымша ақпарат алу үшін, Іске қосу нұсқаулығын қараңыз.

## **Music іске қосу**

App тізімінің экранында [ ] белгішесін түртіңіз. Негізгі Music экраны көрсетіледі.

## **Музыка тыңдау**

Негізгі Music экранында ойнатқыңыз келетін жолды түртіңіз. Таңдалған жол іске қосылады.

#### **Ойнату барысындағы операциялар**

- $\Gamma$  1: Ойнату
- $\left| \Pi \right|$  : Kigipic
- $\lceil \mathbf{K} \rceil$  : Алдыңғы жолға өту
- $\lceil$   $\rceil$  ] : Келесі жолға өту
- $\begin{bmatrix} \bullet & \bullet \end{bmatrix}$ : Ойнату позициясының жүгірткісі
- $\lceil \frac{1}{2} \rceil$  : Жолдар тізімі
- $\lceil \frac{3}{4} \rceil$  : Кездейсоқ ретпен ойнату
- $\lceil \frac{\beta}{2} \rceil$  : Ойнатуды қайталау

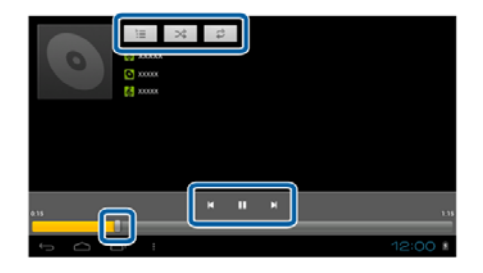

### **Ойнату тізіміне жол қосу**

- 1. Негізгі Musicэкранында, ойнату тізіміне қосқыңыз келетін жолды басып тұрыңыз.
- 2. [Add to playlist] опциясын түртіңіз.
- 3. Жолды қосқыңыз келетін ойнату тізімін түртіңіз. Таңдалған жол ойнату тізіміне қосылады.

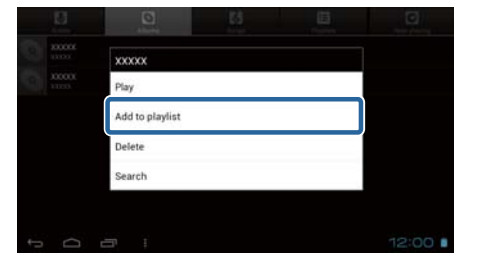

## **Ескертпе**

Жаңа ойнату тізімін жасау үшін, [Add to playlist] - [New] опциясын түртіңіз. Ойнату тізімінің атын енгізіңіз және [SAVE] опциясын түртіңіз.

# <span id="page-12-0"></span>**Browser**

Интернетке қосылып, веб-сайттарды қарауға болады.

Browser пайдалану алдында келесі элементтерді тексеріңіз.

- Параметрлерде [Wi-Fi] қосылғанын.
- Сымсыз LAN ортасы дұрыс жұмыс істейінін.

Өнім желісінің параметрлері туралы қосымша ақпарат алу үшін, Іске қосу нұсқаулығын және Пайдаланушы нұсқаулығын қараңыз.

## **Browser іске қосу**

App тізімінің экранында [ ] белгішесін түртіңіз. Browser басты бет ретінде орнатылған веб-сайтты іске қосады және көрсетеді.

## **Веб-сайтты іздеу**

- 1. URL енгізу өрісін түртіңіз. Пернетақта көрсетіледі.
- 2. URL немесе іздеу жолын енгізіңіз және пернетақтадағы  $\begin{bmatrix} 0 & 0 & 1 \end{bmatrix}$ пернесін түртіңіз.

Сіз енгізген URL веб-сайты немесе іздеу нәтижелері көрсетіледі.

## **Browser мәзірін пайдалану**

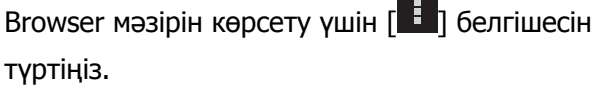

### **[Refresh]**

Бет жаңартылады.

### **[Forward]**

Браузердегі [ ] белгішесін немесе

контроллердегі [ $\mathcal{J}$ ] белгішесін басуға дейін көрсетілген бет көрсетіледі.

Мұны тек  $[\Box]$  немесе  $[\Box]$  белгішесін кем дегенде бір рет басқанда пайдалануға болады.

#### **[New tab]**

Жаңа қойындыны ашады.

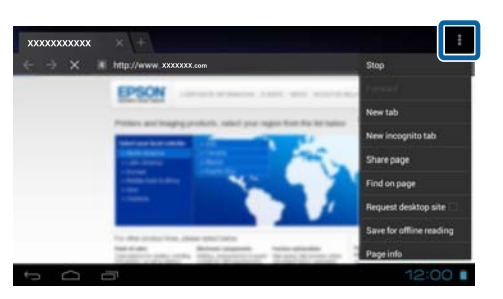

### <span id="page-13-0"></span>**[New incognito tab]**

Жаңа инкогнито қойындысын ашады (қойындыда көрсетілген беттер браузер тарихына жазылмайды).

#### **[Share page]**

Ағымдағы веб-сайтты электрондық пошта немесе әлеуметтік медиа арқылы бөлісіңіз.

#### **[Find on page]**

Ағымдағы бет ішінде кілт сөздер арқылы іздеңіз.

#### **[Request desktop site]**

Беттің ДК нұсқасына ауысыңыз.

Мұны тек беттің смартфондық нұсқасын қарап жатқанда пайдалануға болады.

#### **[Save for offline reading]**

Ағымдағы бетті офлайн режимінде оқу үшін сақтаңыз.

Сақталған беттер тізімін көрсету үшін,  $\lceil 1 \rceil$  - [Saved pages] белгішесін түртіңіз.

### **[Page info]**

Бет туралы толық ақпаратты көрсетеді.

### **[Settings]**

Әртүрлі Browser параметрлерін өзгертіңіз.

## **Browser басты бетін өзгерту**

Басты бетті орнатыңыз (Browser іске қосылғанда көрсетілетін бет).

- 1.  $\begin{bmatrix} 1 \\ 1 \end{bmatrix}$  белгішесін түртіңіз.
- 2. [Settings] [General] [Set homepage] түртіңіз.

[Set homepage] экраны көрсетіледі.

- 3. Орнатқыңыз келетін беттің түрін түртіңіз.
	- Current page: Ағымдағы веб-бетті басты бет ретінде орнатады.
	- Blank page: Бос бетті басты бет ретінде орнатады.
	- Default page: Әдепкі веб-бетті басты бет ретінде орнатады.
	- Most-visited site: Ең көп ашылатын веб-бетті басты бет ретінде орнатады.
	- Other: Басты бет ретінде пайдаланғыңыз келетін веб-сайттың URL мекенжайын енгізіңіз.

# <span id="page-14-0"></span>**Search**

Ғаламторда іздеу үшін кілт сөздерді енгізіңіз.

Find виджетін басты бетке орнату тікелей басты беттен іздеуге мүмкіндік береді.

# **Search**

- 1. Арр тізімінің экранында [ ] белгішесін түртіңіз. Енгізу өрісі көрсетіледі.
- 2. Іздеу жолын енгізу өрісіне енгізіңіз және пернетақтадағы [Go] пернесін түртіңіз. Іздеу нәтижелері көрсетіледі.

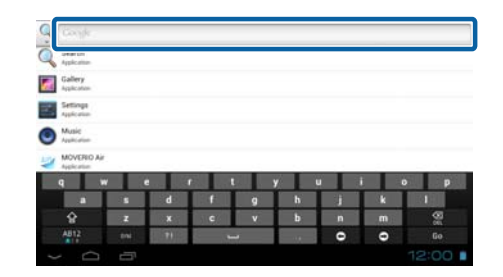

## **Ескертпе**

Іздеу нәтижелері үшін ақпарат санатын таңдау үшін, енгізу өрісінің сол

жағындағы [ ] белгішесін түртіңіз.

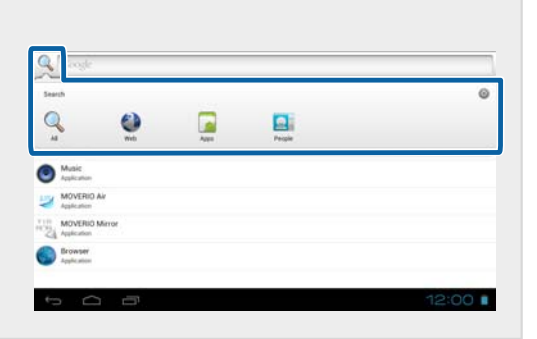

# <span id="page-15-0"></span>**MOVERIO Mirror**

Өнімді компьютерге, смартфонға немесе Miracast стандартына қолдау көрсететін теледидарға сымсыз қосуға болады және компьютерден немесе смартфоннан өніміңізге контентті ағын арқылы жіберуге, өнімде ойнатылатын мазмұнды теледидарға не басқа құрылғыға ағын арқылы сымсыз жіберуге болады.

Miracast технологиясы қолдау көрсетілетін құрылғылар арасында деректерді сымсыз тасымалдауға мүмкіндік береді.

Басқа құрылғыларға қосылу үшін Wi-Fi direct функциясын пайдаланыңыз.

MOVERIO Mirror пайдалану алдында келесі элементтерді тексеріңіз.

- Құрылғыңыз Miracast технологиясына қолдау көрсететінін. Оған қолдау көрсетілмесе, қамтамасыз етілген немесе қосымша Wireless Mirroring Adapter пайдаланыңыз.
- Wi-Fi direct параметрлерде қосылғанын.

# **MOVERIO Mirror іске қосу**

Арр тізімінің экранында [<sup>воз</sup>і] белгішесін түртіңіз. Негізгі MOVERIO Mirror экраны көрсетіледі.

## **Өнімге қосылу және контентті қабылдау**

- 1. Негізгі MOVERIO Mirror экранында [Sink] белгішесін түртіңіз.
- 2. [Target Device] опциясын түртіңіз.
- 3. Өнім идентификаторын Wi-Fi Direct экранында тексеріңіз, содан кейін  $[5]$  пернесін басыңыз. Өнім күту режиміне өтеді.

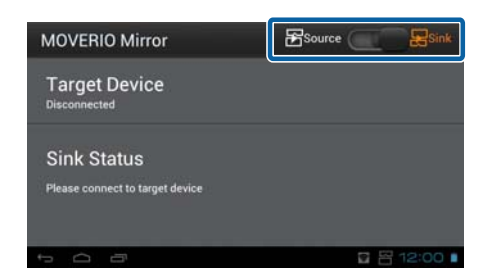

4. Wi-Fi direct қосылымын жасаған кезде, қосылғыңыз келетін құрылғыда осы өнімнің идентификаторын таңдаңыз.

Қосылған құрылғыға арналған экран өнім экранында көрсетіледі.

# <span id="page-16-0"></span>**Өнімге қосылу және контентті жіберу**

- 1. Негізгі MOVERIO Mirror экранында [Source] белгішесін түртіңіз.
- 2. [Target Device] опциясын түртіңіз.
- 3. Қосылғыңыз келетін құрылғы идентификаторын түртініз, содан кейін  $\Box$  пернесін басыныз. Өнімнің экраны қосылған құрылғыда көрсетіледі.

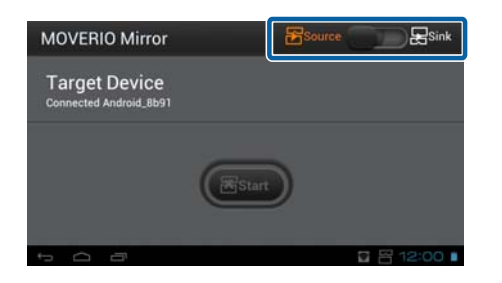

4. Ойнатқыңыз келетін контентті таңдау үшін Gallery іске қосыңыз.

Қолданбаны таңдау экраны көрсетіледі.

MOVERIO Mirror таңдаған кезде, контент қосылған құрылғыда ойнатылып, өнім экраны қараяды.

Video player таңдаған кезде, контент осы өнім мен қосылған құрылғыда ойнатылады, бірақ дыбыс тек өнімнен шығады.

## **Байланыс үзілгенде операцияны орнату**

Қосылу мүмкін болмаса, қосылу параметрлерін өзгертуге болады. Әдетте, осы параметрлерді өзгертудің қажеті жоқ.

- 1. Контроллердегі  $\lceil$   $\sqrt{=}$ ] белгішесін басыңыз және [Settings] опциясын түртіңіз.
- 2. [Connection Adjustments] опциясын түртіңіз.
- 3. Байланыс үзілгенде қайталау санын және таймаут аралығын орнатыңыз.

### **Өнімді мақсатты құрылғыдан басқарыңыз**

Өнімді мақсатты құрылғы арқылы басқаруға болады.

- 1. Контроллердегі  $\sqrt{2}$  белгішесін басыныз және [Settings] опциясын түртініз.
- 2. [Allow to be controlled by Sink device] түртіңіз.

# <span id="page-17-0"></span>**SEViewer**

Өнімдегі файлдарды басқаруға болады.

## **SEViewer іске қосу**

App тізімінің экранында [ ] белгішесін түртіңіз. Өнімнің деректер қалтасы көрсетіледі.

## **Файлдарды көшіру және орнын ауыстыру**

- 1. Көшіргіңіз немесе орнын ауыстырғыңыз келетін файлды басып тұрыңыз.
- 2. [Copy] немесе [Move] белгішесін түртіңіз. Файл уақытша аралық сақтағышқа сақталады.
- 3. Файлды көшіру немесе орнын ауыстыру қажет қалтаны ашыңыз.
- 4. [Clipboard] белгішесін түртіңіз. Аралық сақтағыштағы файл қалтаға қойылады.

## **Файлды жою**

- 1. Жойғыңыз келетін файлды басып тұрыңыз.
- 2. [Delete] опциясын түртіңіз. Таңдалған файл жойылады.

## **Қалталар мен файлдардың атын өзгерту**

- 1. Атын өзгерткіңіз келетін қалта немесе файлды басып тұрыңыз.
- 2. [Rename] опциясын түртіңіз. Енгізу өрісі көрсетіледі.
- 3. Жаңа атын енгізіп, [OK] түртіңіз. Қалта немесе файлдың жаңа аты сақталады.

[Rename failed.] жазуы көрсетілсе, келесіні тексеріңіз.

"**Қалта/файл атын [өзгерту](#page-43-0) немесе қалта жасау мүмкін емес**"

## <span id="page-18-0"></span>**Жаңа қалта жасау**

1. Жаңа қалта жасағыңыз келген жерде  $\vec{x}$ ] белгішесін басыңыз.

- 2. [New folder] опциясын түртіңіз. Енгізу өрісі көрсетіледі.
- 3. Қалта атын енгізіп, [OK] түртіңіз. Жаңа қалта сақталады.

[Create folder failed] жазуы көрсетілсе, келесіні тексеріңіз.

"**Қалта/файл атын [өзгерту](#page-43-0) немесе қалта жасау мүмкін емес**"

# <span id="page-19-0"></span>**Camera**

Кірістірілген камера арқылы бейнелер мен фотосуреттер түсіріп, QR кодтарын оқуға болады.

## **Назар аударыңыз**

- Өнім арқылы түсірілген немесе жазылған деректерді өңдеу, көшіру немесе бөлісу кезінде авторлық құқық заңдарын бұзбаңыз.
- Басқа адамдардың кескіндерін немесе аттарын рұқсатсыз пайдалану, өзгерту немесе бөлісу кезінде олардың жеке құқықтарын бұзбаңыз.
- Көрсетілім, бизнесті дамыту, көрмелерде және суретке түсіру тыйым салынған немесе шектелген жерлерде нұсқауларды орындаңыз.
- Қоғамдық тәртіпті бұзу немесе өнімді пайдаланудан туындаған дұрыс емес әрекет үшін жергілікті заңдар мен ережелерге сәйкес жаза тартылуы мүмкін.

### **Ескертпе**

Өнімде кірістірілген микрофон жоқ. Бейнелерді түсірген кезде, дауыс пен дыбысты жазу үшін қамтамасыз етілген құлаққапты пайдаланыңыз.

# **Camera іске қосу**

Арр тізімінің экранында [  $\bigcirc$ ] белгішесін түртіңіз.

Көрсетілген кескін камера кескініне ауысады.

Camera жұмыс істеп жатқан кезде, индикатор жанады.

### **Ескертпе**

Бастапқы іске қосу кезінде, түсіру режимін таңдау экраны көрсетіледі. [Camera mode] немесе [QR Code Scanning Mode] таңдаңыз. Бастапқы іске қосу кезінде таңдалған түсіру режимі Camera қосылған кезде әдепкі режим ретінде орнатылады. Әдепкі түсіру режимін параметрлерде өзгертуге болады.

"**[Камераның](#page-21-0) әдепкі түсіру режимін орнату**"

## <span id="page-20-0"></span>**Фотосуретке түсіру**

[ ] белгішесін түртіңіз. Фотосурет түсіріліп, өнімнің ішкі жадында автоматты түрде сақталады.

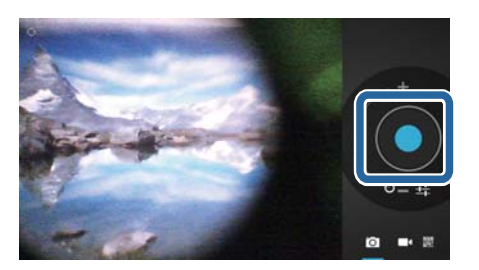

## **Ескертпе**

- Фотосуреттерді сақтау орнын өзгертуге болады.
	- "**[Фотосуреттердің](#page-21-0) сақталу орнын өзгерту**"
- Фотосурет үшін толық параметрлер жасау үшін, [  $\blacksquare$ ] белгішесін түртіңіз.

# **Бейне жасау**

- 1.  $\left[\blacksquare\right]$  белгішесін түртіңіз. Өнім бейне түсіру режиміне ауысады.
- 2. [ ] белгішесін түртіңіз. Бейне түсіру басталады.
- 3. [ ] белгішесін түртіңіз.

Бейне жазуды аяқтаған кезде, түсірілген бейне өнімнің ішкі жадында автоматты түрде

# сақталады.

### **Ескертпе**

Бейнелер үшін толық параметрлер жасау үшін, [ ] белгішесін түртіңіз.

# **Бейнелер мен фотосуреттерді Gallery ішінде қарау**

- 1. Кескін түсіру экранындағы жоғарғы оң жағында көрсетілген кескінді түртіңіз.
- 2. [ ] белгішесін түртіңіз.

Галерея ашылып, бейнелер мен фотосуреттер тізімін көрсетеді.

Бейнелер немесе фотосуреттерде сапа бойынша мәселелерді байқасаңыз, келесіні тексеріңіз.

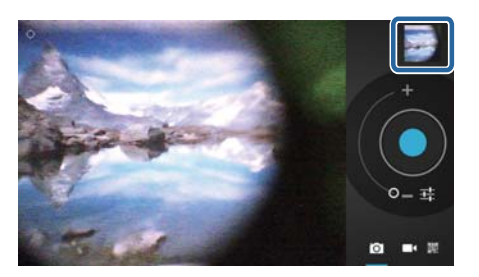

- <span id="page-21-0"></span>• Қолыңыз немесе шашыңыз камера объективіне кедергі келтіріп тұр ма?
- Объективті шаң немесе май басқан па?

# **QR кодын оқу**

- 1. [  $\frac{1}{1}$  6елгішесін түртіңіз.
- 2. QR кодын экрандағы қызыл жолдармен туралаңыз. QR коды анықталады.

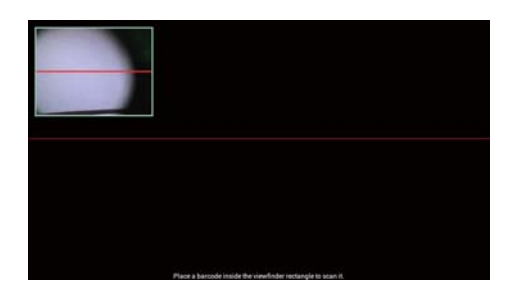

# **Камераның әдепкі түсіру режимін орнату**

- 1. Контроллердегі [ $\frac{1}{2}$ ] белгішесін басыңыз және [Settings] опциясын түртіңіз.
- 2. [Mode Settings] белгішесін түртіңіз.
- 3. Әдепкі ретінде орнатқыңыз келетін түсіру режимін түртіңіз. Таңдалған түсіру режимі орнатылады.

# **Фотосуреттердің сақталу орнын өзгерту**

- 1. Контроллердегі [  $\angle \equiv$ ] белгішесін басыңыз және [ Settings] опциясын түртіңіз.
- 2. [Storage location] белгішесін түртіңіз.
- 3. Фотосуреттерді сақтағыңыз келетін орынды түртіңіз (өнімнің ішкі жады немесе шағын SD картасы).

Фотосуреттерді сақтау орны өзгертіледі.

# <span id="page-22-0"></span>**Moverio APPS Market**

Өніммен бірге пайдаланылатын қолданбаларды жүктеуге болады.

## **Moverio APPS Market іске қосу**

App тізімінің экранында [ ] белгішесін түртіңіз.

Moverio APPS Market экраны көрсетіледі.

Тіркелгі құру, жүйеге кіру және қолданбаларды жүктеу үшін экрандағы нұсқауларды орындаңыз.

# <span id="page-23-0"></span>**Параметрлер тізімі**

## **WIRELESS & NETWORKS**

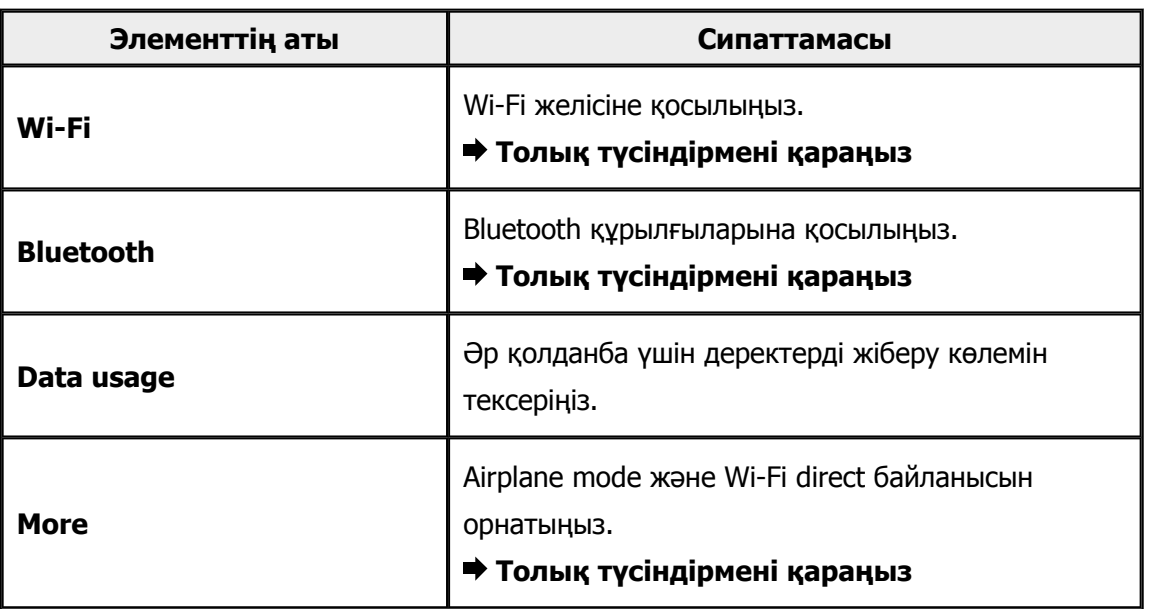

## **DEVICE**

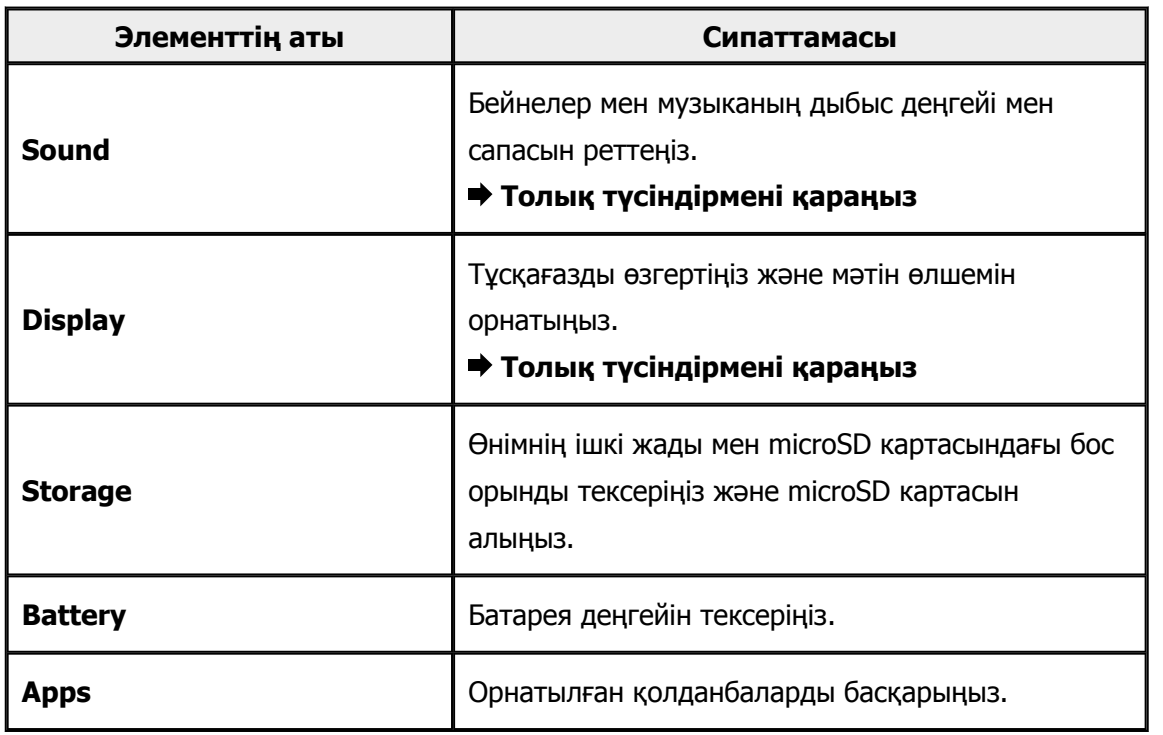

## <span id="page-24-0"></span>**PERSONAL**

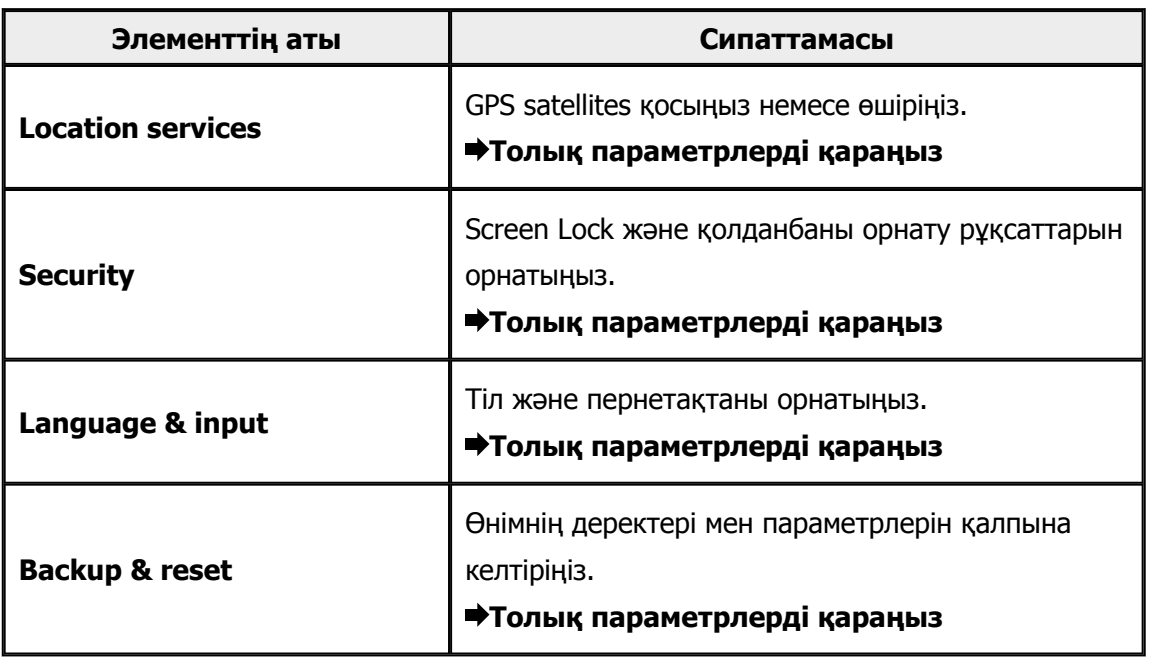

# **SYSTEM**

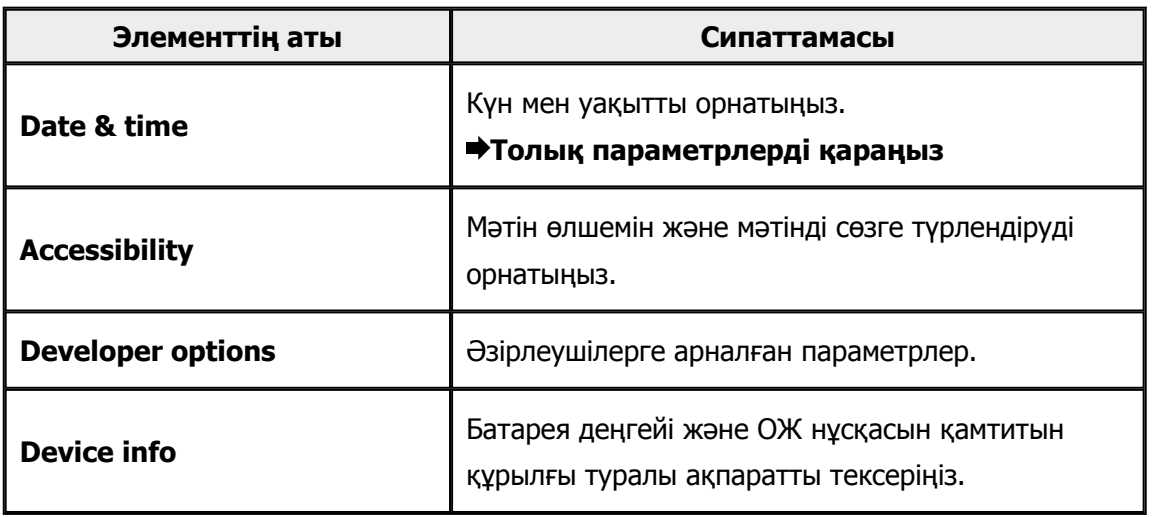

# <span id="page-25-0"></span>**Wi-Fi**

- Wi-Fi желісіне қосылуға болады.
- Wi-Fi арқылы Интернетті пайдалануға және басқа құрылғылармен байланысуға болады.

## **Байланысты қолданбалар**

- Browser
- Email
- Search

## **Wi-Fi желісіне қосылу**

- 1. Арр тізімінің экранында [221] белгішесін түртіңіз.
- 2. [Wi-Fi] мәзірінде [OFF] күйін [ON] күйіне орнату үшін түртіңіз. Қолжетімді SSID (желі аттары) көрсетіледі.
- 3. Қосылғыңыз келетін SSID түртіңіз. Құпия сөзді енгізу экраны көрсетіледі.
- 4. Құпия сөзді енгізіп, [Connect] түртіңіз. Күй жолағында [ ] белгішесі көрсетілгенде, өнім Wi-Fi желісіне сәтті қосылғанын білдіреді.

Қосылғыңыз келген SSID көрсетілмесе, келесіні орындап көріңіз.

- Кіру нүктесі қосылғанын және параметрлердің дұрыстығын тексеріңіз.
- [Scan] белгішесін түртіңіз.
- [Scan] түрткеннен кейін де қосылғыңыз келетін SSID көрсетілмесе, [Add network] түртіңіз және тікелей SSID енгізіңіз.

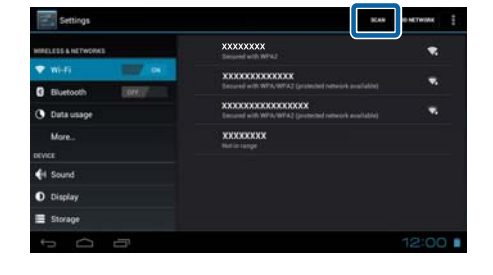

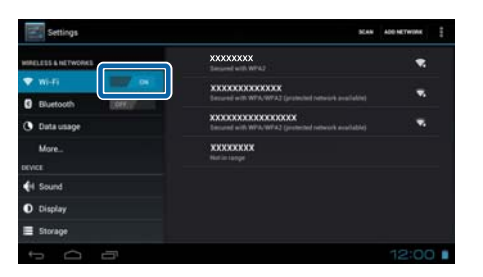

# <span id="page-26-0"></span>**Bluetooth**

Өнімді Bluetooth үйлесімді құрылғыға сымсыз қосуға болады.

Бірінші рет қосылу алдында жұптастыруды орындаңыз (жұптастыру құрылғыларға бірбірімен байланысуға мүмкіндік береді).

Қосылу алдында келесі элементтерді тексеріңіз.

- Bluetooth құрылғысының қосылғанын.
- Bluetooth құрылғысы HSP/A2DP/HID/OPP/SPP/AVRCP профильдеріне қолдау көрсететінін.

# **Bluetooth құрылғысына қосылу**

- 1. Арр тізімінің экранында  $\begin{bmatrix} \begin{matrix} 2 \\ 1 \end{matrix} \end{bmatrix}$  белгішесін түртіңіз.
- 2. [Bluetooth] мәзірінде [OFF] күйін [ON] күйіне орнату үшін түртіңіз. Қолжетімді құрылғылар көрсетіледі.
- 3. Қосылғыңыз келетін құрылғыны түртіңіз.

Күй жолағында  $[\mathcal{X}]$  белгішесі көрсетілгенде, өнім құрылғыға сәтті қосылғанын білдіреді.

 $\Box$  87-200 **WWW** 

Қосылғыңыз келген құрылғы көрсетілмесе, келесіні орындап көріңіз.

- Bluetooth құрылғысының қосылғанын тексеріңіз.
- [Search for devices] опциясын түртіңіз.

# <span id="page-27-0"></span>**More**

## **Airplane mode**

Airplane mode режимін өшіру Wi-Fi, Wi-Fi direct және Bluetooth сияқты барлық байланыс функцияларын өшіреді.

Өнімді ұшақта пайдаланған кезде, Airplane mode қосыңыз.

- 1. Арр тізімінің экранында [38] белгішесін түртіңіз.
- 2. [More] [Airplane mode] түртіңіз. Таңдалса, Airplane mode қосулы болады.

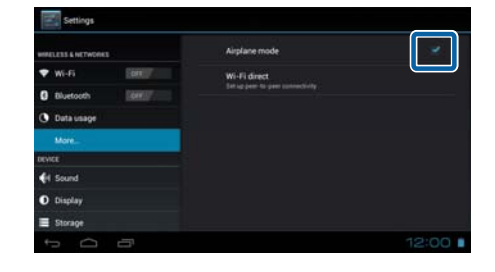

## **Wi-Fi direct**

Смартфон немесе басқа сыртқы құрылғыға 1-1 негізінде қосылуға болады.

MOVERIO Mirror пайдаланған кезде, Wi-Fi direct қосыңыз.

Wi-Fi direct қосулы болған кезде, кіру нүктесі арқылы Wi-Fi қосылу мүмкін болмайды.

**Байланысты қолданбалар** MOVERIO Mirror

## **Wi-Fi direct қосу**

- 1. Арр тізімінің экранында [<sup>33</sup>] белгішесін түртіңіз.
- 2. [More] [Wi-Fi direct] түртіңіз.
- 3. [Wi-Fi direct] түртіңіз. Таңдалса, Wi-Fi direct қосулы болады.

## <span id="page-28-0"></span>**Сыртқы құрылғыға қосылу**

- 1. [Wi-Fi direct] түртіңіз. Қолжетімді құрылғылар көрсетіледі.
- 2. Қосылғыңыз келетін құрылғының атын түртіңіз.
- 3. Осы өнім және қосылғыңыз келетін құрылғыға арналған экрандағы нұсқауларды орындаңыз. Сыртқы құрылғы атының астында [Connected] көрсетілсе, Wi-Fi direct қосылымының сәтті болғаны.

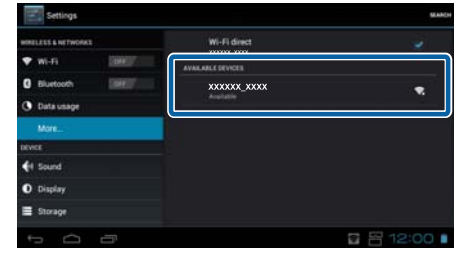

#### **Ескертпе**

- Осы өнімге қосылған сыртқы құрылғының экранында мазмұнды көру үшін, өнімде алдын ала орнатылған MOVERIO Mirror пайдалануға болады.
- Бейне мазмұнын өнімнен сыртқы құрылғыға ағын арқылы жіберу үшін MOVERIO Mirror пайдаланыңыз. Gallery ішіндегі Video player арқылы бейнелерді ойнатқан кезде, дыбыс тек осы өнімнен шығады.

# <span id="page-29-0"></span>**Sound**

# **Volumes**

Бейнелер, музыка, ескертулер және дабылдардың дыбыс деңгейін реттеуге болады.

- 1. App тізімінің экранында [  $\rightarrow$  1 белгішесін түртініз.
- 2. [Sound] [Volumes] опциясын түртіңіз. Дыбыс деңгейін реттеу экраны көрсетіледі.
- 3. Дыбыс деңгейін реттеу үшін [ ] сүйреп апарыңыз.
- 4. [OK] түртіңіз. Дыбыс деңгейі орнатылады.

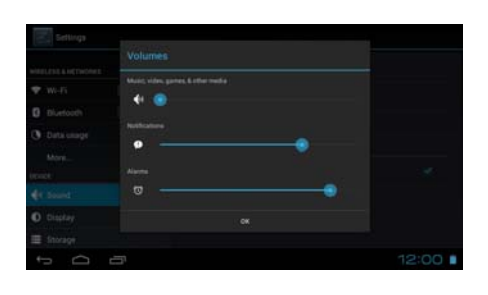

# **Silent mode**

Silent mode параметрі барлық дыбыстарды өшіреді.

- 1. Арр тізімінің экранында [38] белгішесін түртіңіз.
- 2. [Sound] [Silent mode] опциясын түртіңіз. Silent Mode экраны көрсетіледі.
- 3. [Mute] опциясын түртіңіз. silent mode орнатылады.

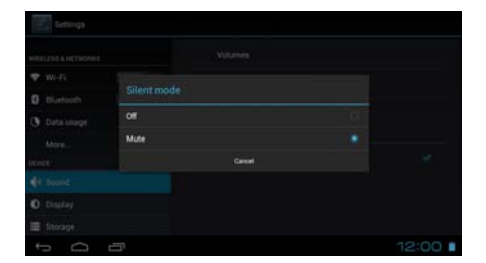

# **Dolby Digital Plus**

Мазмұнды ойнатқан кезде, дыбыс сапасын реттеңіз. Бұл кейбір мазмұндағы дыбысты анығырақ етеді.

- 1. Арр тізімінің экранында  $\lceil \frac{3}{2} \rceil$  белгішесін түртіңіз.
- 2. [Sound] [Dolby Digital Plus] опциясын түртіңіз. Dolby Digital Plus экраны көрсетіледі.
- 3. Орнатқыңыз келетін дыбыс сапасын түртіңіз. Таңдалған дыбыс сапасы орнатылады.

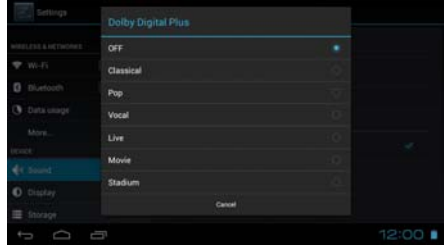

# <span id="page-30-0"></span>**Screen lock sound**

Экран құлыпталғанда немесе құлыптан босатылғанда шығатын дыбысты қосуға немесе өшіруге болады.

Ол әдепкі бойынша өшіру күйіне орнатылады.

- 1. Арр тізімінің экранында [  $\frac{1}{2}$ ] белгішесін түртіңіз.
- 2. [Sound] [Screen lock sound] түртіңіз. Таңдалса, экранды құлыптау дыбысы қосылады.

# <span id="page-31-0"></span>**Display**

# **Wallpaper**

Басты беттің тұсқағазын орнатуға болады.

- 1. Арр тізімінің экранында  $\sqrt{3}$ ] белгішесін түртіңіз.
- 2. [Display] [Wallpaper] опциясын түртіңіз.
- 3. Орнатқыңыз келетін тұсқағаз түрін түртіңіз. Тұсқағаздар тізімінің экраны көрсетіледі.
- 4. Орнатқыңыз келетін тұсқағазды таңдаңыз. Таңдалған тұсқағаз орнатылады.

## **Ескертпе**

Тұсқағазды, сондай-ақ, Gallery ішінен орнатуға болады.

"**[Фотосуретті](#page-9-0) тұсқағаз ретінде орнату**"

# **Font size**

- 1. Арр тізімінің экранындағы [221] белгішесін түртіңіз.
- 2. [Display] [Font size] опциясын түртіңіз. Font Size экраны көрсетіледі.
- 3. Орнатқыңыз келетін қаріп өлшемін түртіңіз. Қаріп өлшемі өзгереді.

# <span id="page-32-0"></span>**Location services**

## **GPS satellites**

Өнім GPS жүйесімен жабдықталған.

GPS satellites қосу арқылы өнім орналасу орнына қатысты ақпарат алады.

- 1. Арр тізімінің экранындағы [<sup>36]</sup>] белгішесін түртіңіз.
- 2. [Location services] [GPS satellites] опциясын түртіңіз. Таңдалса, GPS satellites қосулы болады.

# <span id="page-33-0"></span>**Security**

# **Screen lock**

Экранды іске қосу немесе ұйқы режимінде құлыптауға болады.

- 1. Арр тізімінің экранында  $\begin{bmatrix} \overline{\mathbb{R}} \\ 0 \end{bmatrix}$  белгішесін түртіңіз.
- 2. [Security] [Lock the screen] опциясын түртіңіз.
- 3. Орнатқыңыз келетін құлыптау түрін түртіңіз.

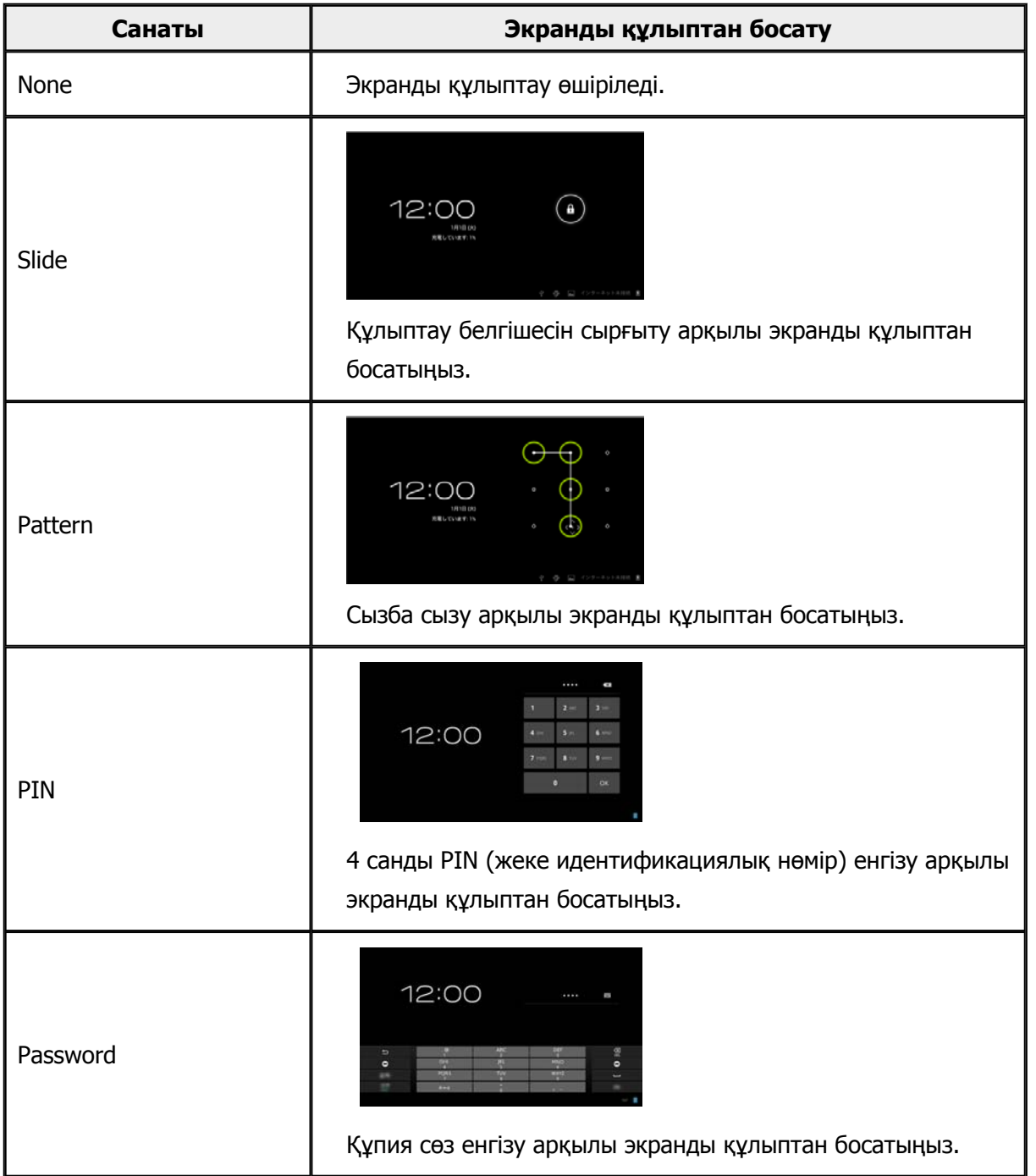

## <span id="page-34-0"></span>**Owner info**

Иегер туралы ақпаратты орнатыңыз. Иегері туралы ақпарат (аты, мекенжайы, т.б.) құлыпталған экранда көрсетіледі.

## **Make passwords visible**

Құпия сөзді енгізген кезде оны көрсетуді таңдаңыз.

## **Device administrators**

Device administrators іске қосыңыз немесе өшіріңіз. Құрылғы әкімшілерін қажет ететін қолданбаларды пайдалану кезінде осы функцияны қосыңыз.

### **Unknown sources**

Белгісіз көздер үшін қолданбалардың орнатылуын рұқсат етіңіз (Google play дүкенінен басқа көздерден жүктелген қолданбалар).

Moverio APPS Market ішінен жүктелген қолданбаларды орнату кезінде соны таңдаңыз.

## **Trusted credentials**

Құрылғыларды анықтауға арналған сандық сертификаттарды қосыңыз немесе өшіріңіз. Сандық сертификаттар желілерге қосылу және серверлерді растау үшін пайдаланылады. Өнімге сандық сертификат орнату үшін, сақталған сертификаты бар microSD картасын өнімге салыңыз, содан кейін  $\lceil \frac{3}{2} \rceil$  - [Security] - [Install from SD card] опцияларын түртіңіз. Барлық сертификаттарды жою үшін, [Clear credentials] опциясын түртіңіз.

# <span id="page-35-0"></span>**Language & input**

## **Language**

Тілді орнатыңыз.

- 1. App тізімінің экранында  $\begin{bmatrix} 3 \\ 1 \end{bmatrix}$  белгішесін түртіңіз.
- 2. [Language & input] [Language] опциясын түртіңіз. Тілдер тізімі көрсетіледі.
- 3. Тілді түртіңіз. Таңдалған тіл орнатылады.

# **Spelling correction**

Spelling correction қосыңыз немесе өшіріңіз. Орфографияны тексеру және мәтінді енгізу кезінде түзетулерді көрсету үшін spelling correction пайдаланыңыз.

## **Personal dictionary**

Жиі пайдаланылатын сөздерді Personal dictionary ішіне енгізіңіз.

## **Tap to mute**

Тықылдауды өшіру функциясын қосыңыз немесе өшіріңіз. Гарнитураның бір жағын екі рет сәл түрткен кезде ол кескіндерді уақытша жасырады және дыбысты өшіреді. Қажет болса, осы мүмкіндікті өшіруге болады.

## **Display status of directional keys**

Сенсорлы аумақтың көрсеткі пернесі функциясын пайдаланған кезде, келесі дисплейлерді қосыңыз немесе өшіріңіз.

- Жоғары және төмен пернесінің операциясы:  $\lceil \ \rceil$
- Солға және оңға пернесінің операциясы: [  $\leq$  ] [  $\geq$  1
- ОК пернесінің операциясы:  $\begin{bmatrix} & 0 & 0 \end{bmatrix}$

## <span id="page-36-0"></span>**Auto-rotate trackpad**

Контроллерді қолданбай, сенсорлы аумақты пайдаланғыңыз келсе, оны қосу күйіне орнатыңыз.

## **Default**

Мәтінді енгізу үшін әдепкі пернетақтаны орнатыңыз.

## **Text-to-speech output**

Мәтінді сөзге түрлендіру функциясын орнатыңыз. Сөйлеу жылдамдығын реттеңіз және дауыс мысалдарын тыңдаңыз.

## **Pointer speed**

Меңзердің жылжу жылдамдығын өзгертіңіз.

# <span id="page-37-0"></span>**Backup & reset**

# **Factory data reset**

Өнімнің бастапқы параметрлерін қайтаруға болады.

Зауыттық деректерді қалпына келтіру өнімнің ішкі жадында сақталған барлық деректерді жояды.

Өнімді қалпына келтірмес бұрын, сақтағыңыз келетін деректердің сақтық көшірмесін жасаңыз.

- 1. Арр тізімінің экранында  $\lceil \frac{3}{2} \rceil$  белгішесін түртіңіз.
- 2. [Backup & reset] [Factory data reset] опциясын түртіңіз. Жойылатын деректердің түрі көрсетіледі.
- 3. Көрсетілген ақпаратты тексеріп, [Reset device] опциясын түртіңіз. Өнімдегі барлық деректер жойылады.

# <span id="page-38-0"></span>**Date & time**

## **Automatic date & time**

Automatic date & time функциясы қосулы болғанда, күн мен уақыт автоматты түрде желіден алынады.

Автоматты күн және уақыт функциясын пайдалану үшін Интернет қосылымы қажет. Күн мен уақытты қолмен орнатқыңыз келсе, осы параметрді өшіріңіз.

- 1. Арр тізімінің экранында  $\begin{bmatrix} 3 & 1 \end{bmatrix}$  белгішесін түртіңіз.
- 2. [Date & time] [Automatic date & time] опциясын түртіңіз. Таңдалса, Automatic date & time қосулы болады.

## **Set date**

Күнді қолмен орнатыңыз.

Күн және уақытты қолмен орнатқыңыз келсе, [Automatic date & time] функциясын өшіріңіз.

- 1. Арр тізімінің экранында  $\lceil \frac{3}{2} \rceil$  белгішесін түртіңіз.
- 2. [Date & time] [Set date] опциясын түртіңіз. Күн экраны көрсетіледі.
- 3. Күнді таңдаңыз немесе орнатқыңыз келетін күнді түртіңіз, содан кейін [Set] опциясын түртіңіз. Күні орнатылады.

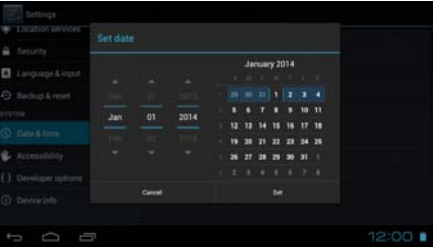

## **Set time**

Уақытты қолмен орнатыңыз.

Күн және уақытты қолмен орнатқыңыз келсе, [Automatic date & time] функциясын өшіріңіз.

- 1. Арр тізімінің экранында [<sup>36</sup>] белгішесін түртіңіз.
- 2. [Date & time] [Set time] опциясын түртіңіз. Уақыт экраны көрсетіледі.
- 3. Уақытты таңдап, [Set] түртіңіз. Уақыты орнатылады.

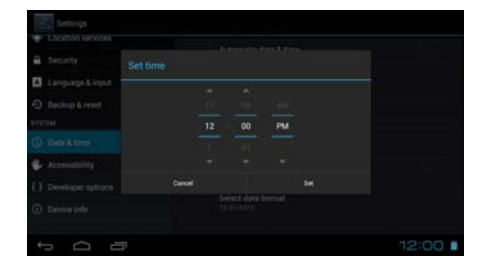

# <span id="page-39-0"></span>**Select time zone**

Өнімнің пайдалану жеріндегі уақыт белдеуін орнатыңыз.

# **Use 24-hour format**

Уақытты көрсету пішімін орнатыңыз.

## **Select date format**

Күнді көрсету пішімін орнатыңыз.

# <span id="page-40-0"></span>**Ақаулықтарды жою**

Анықтамалық гарнитураны шешпей, мәселені шешу жолын түсіндіреді.

Зарядтау және техникалық қызмет көрсету сияқты гарнитураны кию алдында пайда

болатын мәселелер бойынша ақпаратты Пайдаланушы нұсқаулығынан қараңыз.

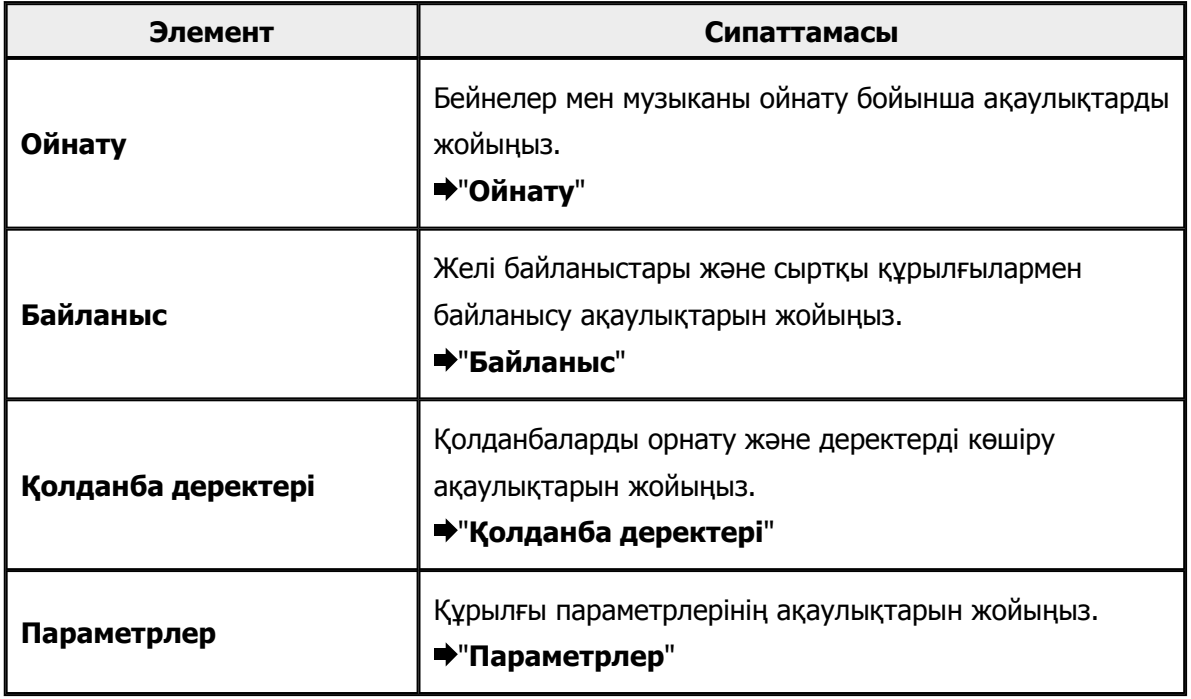

# <span id="page-41-0"></span>**Ойнату**

# **Бейнелер немесе музыканы ойнату мүмкін емес**

- Қолдау көрсетілетін пішімдерді тексеріңіз.
	- Gallery: MP4 (MPEG4 + AAC/Dolby Digital Plus), MPEG2 (H.264+AAC/Dolby Digital Plus)
	- MOVERIO Mirror: MPEG2 (H.264+AAC/Dolby Digital Plus)
	- Music: WAV, MP3, AAC
- Контроллердің жарық диоды ашық көк болған кезде, дыбысты өшіруге болады. Дыбысты өшіру функциясын өшіру үшін, гарнитураның оң жағын екі рет сәл түртіңіз.

## **Кескін бұзылған**

• 2D және 3D арасында ауыстырыңыз. Контроллер қосқышын (A) басыңыз және 2D/3D режимін таңдаңыз. Жоғары және төмен пернелері ( $\frac{2}{3}$ ) арқылы 2D және 3D арасында ауыстырыңыз.

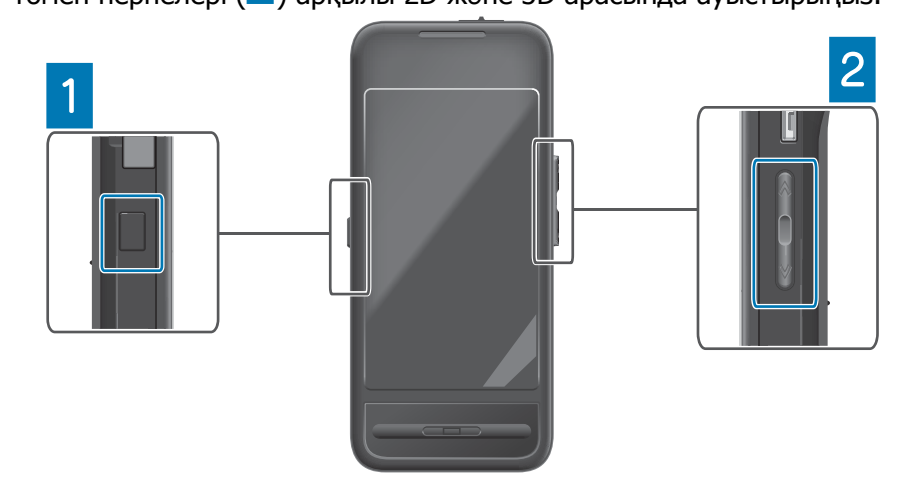

• Ойнатқыңыз келетін файлдың зақымдалмағанын тексеріңіз. Оны басқа ойнату құрылғысында ойнатып көріңіз.

# <span id="page-42-0"></span>**Байланыс**

## **Желіге қосылу мүмкін емес**

- Орналасқан жеріңізде сымсыз LAN (Wi-Fi) қолжетімді екенін тексеріңіз.
- Өнімдегі сымсыз LAN (Wi-Fi) қосулы екеніне көз жеткізіңіз. Желіге қосылу кезінде, Wi-Fi іске қосыңыз.

### **Өнімді үйде пайдалану**

- Сымсыз LAN маршруттауышы немесе кіру нүктесі қосулы екенін тексеріңіз.
- Сымсыз LAN маршруттауышы немесе кіру нүктесінің SSID және қауіпсіздік құпия сөзін тексеріңіз.

Қосымша ақпарат алу үшін, сымсыз LAN маршруттауышы немесе кіру нүктесімен бірге берілген құжаттаманы қараңыз.

### **Қоғамдық сымсыз LAN қызметін пайдалану**

- Қоғамдық сымсыз LAN қызметін пайдалана алатыныңызды тексеріңіз.
- Қоғамдық сымсыз LAN қызметін пайдалану үшін, қызмет провайдерімен келісімге отыру қажет.

## **Сыртқы құрылғыға қосылу мүмкін емес**

### **MOVERIO Mirror пайдалану кезінде**

- Өнімдегі Wi-Fi direct параметрі қосулы екеніне көз жеткізіңіз. Wi-Fi параметрі қосулы болса да, Wi-Fi direct параметрі өшірулі болса байланысу мүмкін емес екенін ескеріңіз.
- Сыртқы құрылғы Miracast технологиясына қолдау көрсететінін тексеріңіз.
- Оған қолдау көрсетілмесе, қамтамасыз етілген немесе қосымша Wireless Mirroring Adapter пайдаланыңыз.

#### **Bluetooth пайдалану кезінде**

- Өнімдегі Bluetooth параметрі қосулы екеніне көз жеткізіңіз.
- Сыртқы құрылғы Bluetooth технологиясына қолдау көрсететінін тексеріңіз.
- Сыртқы құрылғы Bluetooth HSP/A2DP/HID/OPP/SPP/AVRCP профильдеріне қолдау көрсететінін тексеріңіз.
- Сыртқы құрылғы өнімге кедергісіз жақын тұрғанына көз жеткізіңіз. Bluetooth - қысқа ауқымды сымсыз байланыс технологиясы. Ол ұзақ қашықтықтарда байланыса алмайды.

# <span id="page-43-0"></span>**Қолданба деректері**

## **Қолданбаны орнату мүмкін емес**

Өніммен бірге пайдаланылатын қолданбалар Moverio APPS Market ішінде қолжетімді. Интернетке қосылыңыз, содан кейін, Арр тізімінің экранындағы [  $\frac{1}{200}$ ] белгішесін түртіңіз.

## **Қолданбаны пайдалану мүмкін емес**

Қатысты қолданба нұсқаулығын қараңыз.

"**[Қолданбалар](#page-6-0) тізімі**"

## **Компьютерден көшрілген деректерді табу мүмкін емес**

- Деректерді келесі қолданбалардың көмегімен іздеңіз.
	- Бейнелер және фотосуреттер: Gallery
	- Музыка: Music
- Деректердің өнімдегі қалтаға көшірілгенін тексеру үшін SEViewer пайдаланыңыз. Компьютеріңізден көшірілген деректер келесі қалталарда сақталады.
	- Ішкі жад: [sdcard] қалтасы
	- microSD картасы: [sdcard2] қалтасы

## **Қалта/файл атын өзгерту немесе қалта жасау мүмкін емес**

- Қалта аты немесе файл аты басқа қалта немесе файл атымен бірдей емес екенін тексеріңіз.
- Қалта аты немесе файл аты қолдау көрсетілмейтін таңбаларды қамтымайтынын тексеріңіз  $(<$  > : \* ? " / \ | ).
- Қалта аты немесе файл аты бос емес екенін тексеріңіз.
- Таңдалған қалта немесе файл үшін жазу құқығына ие екеніңізді тексеріңіз. Жазу құқықтарыңыз болмаса, атауларды өзгерте алмайсыз немесе қалталар жасай алмайсыз.

# <span id="page-44-0"></span>**Параметрлер**

### **Күн және уақыт дұрыс емес**

- [Automatic date & time] қосулы екенін тексеріңіз.
- [Automatic date & time] қосулы болған кезде, өнімнің желіге қосылғанын тексеріңіз. "**Желіге [қосылу](#page-42-0) мүмкін емес**"
- Өнім желіге қосылмаған кезде, күн мен уақытты қолмен орнатыңыз.

## **Өнімді баптау қажет**

Деректерді Settings мәзірінен баптаңыз.

Зауыттық деректерді қалпына келтіру барлық орнатылған қолданбалар мен жүктелген деректерді жояды.

Сақтағыңыз келетін деректердің сақтық көшірмесін жасаңыз.

# <span id="page-45-0"></span>**Қолдау көрсету ақпараты**

## **Жүйе жаңартулары**

Өнімді Интернетке қосыңыз және жүйені ең соңғы нұсқаға дейін жаңартыңыз. Жүйе жаңартуларын тексеру үшін [System updates] пайдаланыңыз. Жүйені жаңарту үшін, экрандағы нұсқауларды орындаңыз.

# **Қолданбаларды орнату**

Өніммен бірге пайдаланылатын қолданбалар Moverio APPS Market ішінде қолжетімді.

## **Опциялар және ұсынылатын сыртқы құрылғылар**

Опциялар және ұсынылатын сыртқы құрылғылар өнім мүмкіндіктерін барынша пайдалануға көмектеседі.

Қосымша ақпарат алу үшін,<http://www.epson.com> веб-сайтын қараңыз.

# <span id="page-46-0"></span>**Ақпарат қызметі**

## < EUROPE, MIDDLE EAST & AFRICA >

#### **ALBANIA:**

**ITD Sh.p.k.** Giergii Center Rr Murat Toptani 04000 Tirana Albania Tel: 00355 4 2256031 Fax: 00355 4 2256013 http://www.itd-al.com

### **AUSTRIA:**

#### **Epson Deutschland GmbH**

Buropark Donau Inkustrasse 1-7 / Stg. 6 / 2. OG A-3400 Klosterneuburg Austria Tel: +43 (0) 2243 - 40 181 - 0 Fax:  $+43(0)$  2243 - 40 181 - 30 http://www.epson.at

#### **BELGIUM:**

#### **Epson Europe B.V. Branch office Belgium** Belgicastraat 4 - Keiberg. B-1930 Zaventem Belgium Tel: +32 2/ 7 12 30 10 Fax: +32 2/7 12 30 20 Hotline: 070 350120 http://www.epson.be

### **BOSNIA AND HERZEGOVINA:**

#### NET d.o.o. Computer **Engineering**

Vukovarska 24 88000 Mostar Bosnia and Herzegovina Tel: 00387 36449660 Fax: 00387 36449669 E-mail: info@net.com.ba http://www.net.com.ba

#### **BULGARIA:**

#### **Epson Service Center Bulgarla**

c/o ProSoft Central Service Akad. G. Bonchev SRT. bl.6 1113 Sofia, Bulgaria Tel: 00359 2 979 30 75 Fax: 00359 2 971 31 79 E-mail: info@prosoft.bg http://www.prosoft.bg

#### **CROATIA:**

#### MR servis d.o.o.

Dugoselska cesta 5 10370 Rugvica, Croatia Tel: 00385 16401111 Fax: 03485 13654982 E-mail: info@mrservis.hr http://www.mrservis.hr

#### **CYPRUS:**

**Mechatronic Ltd.** 88 Digenis Akritas Avenue "Loizides Centre 2" 2nd Floor CY-1061 Nicosia, Cyprus Tel: 00357 22582258 Fax: 00357 22582222 http://www.mechatronic.com.cy

#### **CZECH REPUBLIC:**

**Epson Europe B.V. Branch Office Czech Republic** 

Slavickova 1a 63800 Brno **Czech Republic** Hotline: 800 142 052 E-mail: infoline@epson.cz http://www.epson.cz

## **DENMARK:**

**Epson Denmark** Transformervej 6 2730 Herley, Denmark Tel: 44508585 Fax: 44508586 Hotline: 80808047 E-mail: danmark@epson.dk http://www.epson.dk

#### **ESTONIA:**

#### **Epson Service Center Estonia**

c/o Kulbert Ltd. Sirge 4, 10618 Tallinn, Estonia Tel: 00372 671 8160 Fax: 00372 671 8161 http://www.epson.ee

#### **FINLAND:**

**Epson Finland** Rajatorpantie 41 C FI-01640 Vantaa, Finland Hotline: 0201 552090 http://www.epson.fi

#### **FRANCE & DOM-TOM TERRITORY:**

#### **Epson France S.A.**

150 rue Victor Hugo BP 320 92305 Levallois Perret Cedex, France Hotline: 0821017017 http://www.epson.fr

#### **GERMANY:**

#### **Epson Deutschland** GmbH

Otto-Hahn-Strasse 4 D-40670 Meerbusch, F.R. Germany Tel: +49-(0) 2159-5380 Fax: +49-(0) 2159-538 3000 Hotline: 01805 2341 10 http://www.epson.de

## **GREECE:**

Oktablt S.A. Gounari 26. 15343 Agia Paraskevi Greece Tel: 0030 210 6067181 Fax: 0030 210 6067180 http://www.oktabitgr.com

#### **HUNGARY:**

**Epson Europe B.V. Branch Office Hungary** Infopark Setany 1. HU-1117 Budapest, Hungary Hotline: 06 800 14 783 E-mail: infoline@epson.hu http://www.epson.hu

#### **IRELAND:**

Epson (UK) Ltd. Westside, London Road Hemel Hempstead Herts HP3 9TD, U.K. Hotline: 01 679 9015 http://www.epson.ie

#### **ISRAEL:**

**Epson Israel** 2 Habonim st. Ramat Gan, Israel Tel: +972-3-5751833 Fax: +972-3-575161 http://www.epson.co.il

#### **ITALY:**

Epson Italia s.p.a. Via M. Vigano de Vizzi, 93/95 20092 Cinisello Balsamo Mirano, Italy Tel: +39 02. 660321 Fax: +39 02. 6123622 Hotline: +39 06.60521503 http://www.epson.it

#### **KAZAKHSTAN:**

#### **Epson Kazakhstan** Rep. Office

97. Samal-2, bldg A1, 5th floor **Business Center** 'Samal Towers" Almaty 050051. Kazakhstan Tel: +7 727 3560260 Fax: +7 727 3560260 http://www.epson.kz

#### **LATVIA:**

**Epson Service Center** Latvla c/o ServiceNet LV Jelgavas 36 1004 Riga, Latvia Tel: 00 371 746 0399 Fax: 00 371 746 0299

#### LITHUANIA:

http://www.epson.lv

**Epson Service Center** Lithuania c/o ServiceNet Gaiziunu 3 50128 Kaunas, Lithuania Tel: 00 370 37 400 160 Fax: 00 370 37 400 161 http://www.epson.lt

#### **LUXEMBURG:**

**Epson Europe B.V. Branch office Belglum** Belgicastraat 4-Keiberg B-1930 Zaventem Belgium Tel: +32 2/ 7 12 30 10 Fax: +32 2/ 7 12 30 20 Hotline: 0900 43010 http://www.epson.be

#### **MACEDONIA:**

**Digit Computer Engineering** Bul. Partizanski Odredi 62 Vlez II mezanin 1000 Skopie, Macedonia Tel: 00389 2 3093393 Fax: 00389 2 3093393 E-mail: digit@digit.com.mk http://www.digit.com.mk

#### **NETHERLANDS:**

#### **Epson Europe B.V. Benelux sales office**

Entrada 701 NL-1096 EJ Amsterdam Netherlands Tel: +31 20 592 65 55 Fax: +31 20 592 65 66 Hotline: 0900 5050808 http://www.epson.nl

#### **NORWAY:**

**Epson Norway** Fiordveien 3 1363 Høvik, Norway Tel: 4780030030 E-mail: ksbl@telenor.com http://www.epson.no

#### **POLAND:**

## Epson Europe B.V.

**Branch Office Poland** Ul. Bukserska 66 PL-02-690 Warszawa, Poland Hotline: (0) 801-646453 http://www.epson.pl

#### **PORTUGAL:**

Epson Ibérica S.A.U. **Branch Office Portugal** Rua Gregorio Lopes, Lote 1514, Restelo, 1400 Lisboa, Portugal Tel: 213035400 Fax: 213035490 Hotline: 707 222 000 http://www.epson.pt

#### **ROMANIA:**

**Epson Europe B.V. Branch Office Romania** Strada Ion Urdareanu nr. 34 Sector 5, 050688 Bucuresti Romania Tel: 00 40 21 4025024 Fax: 00 40 21 4025020 http://www.epson.ro

## **RUSSIA:**

#### **Epson CIS**

Schepkina street, 42, Bldg 2A, 3rd floor 129110, Moscow, Russia Tel: +7 (495) 777-03-55 Fax: +7 (495) 777-03-57 http://www.epson.ru

#### **UKRAINE:**

Epson Klev Rep. Office Pimonenko street, 13, Bldg 7B. Office 15 04050, Kiev, Ukraine Tel: +38 (044) 492 9705 Fax: +38 (044) 492 9706 http://www.epson.ua

#### **SERBIA:**

AVG d.o.o. Beograd Prve pruge 31c 11080 Zemun. Beograd Republic of Serbia Tel: 00381 11 3191868 E-mail: office@a-v-g.rs http://www.a-v-g.rs

#### **SLOVAKIA:**

Epson Europe B.V. **Branch Office Czech Republic** Slavickova 1a 63800 Brno **Czech Republic** Hotline: 0850 111 429 (national costs) E-mail: infoline@epson.sk http://www.epson.sk

#### **SLOVENIA:**

Birotehna d.o.o. Litiiska Cesta 259 1261 Ljubljana - Dobrunje Slovenia Tel: 00 386 1 5853 410 Fax: 00386 1 5400130 E-mail: info@birotehna.si http://www.birotehna.si

## **SPAIN:**

#### Epson Ibérica, S.A.U.

Av. de Roma, 18-26 08290 Cerdanyola del Vallès Barcelona, Spain Tel: 93 582 15 00 Fax: 93 582 15 55 Hotline: 902 28 27 26 http://www.epson.es

#### **SWEDEN:**

**Epson Sweden** Box 329 192 30 Sollentuna Sweden Tel: 0771-400134 http://www.epson.se

#### **SWITZERLAND:**

**Epson Deutschland** GmbH **Branch office Switzerland** Zweigniederlassung Kloten Steinackerstrasse 34 CH-8302 Kloten Switzerland Tel: +41 (0) 43 255 70 20 Fax:  $+41$  (0) 43 255 70 21 Hotline: 0848448820 http://www.epson.ch

#### **TURKEY:**

#### **Tecpro Bilgi Teknolojileri** Tlc. ve San. Ltd. Stl.

Telsizler Mah. Zincirlidere Cad.No: 10 Kat 1-2 Kagithane 34410 Istanbul Turkey Tel: 0090 212 2684000 Fax: 0090 212 2684001 E-mail: epson@tecpro.com.tr http://www.tecpro.com.tr

#### UK:

Epson (UK) Ltd. Westside, London Road Hemel Hempstead Herts HP3 9TD, UK Tel: (01442) 261144 Fax: (01442) 227227 Hotline: 08704437766 http://www.epson.co.uk

#### **AFRICA:**

Contact your dealer Email: support@epson.co.za http://www.epson.co.za  $\alpha$ r http://www.epson.fr

#### **SOUTH AFRICA:**

**Epson South Africa** Grnd. Floor. Durham Hse, Block 6 Fourways Office Park Cnr. Fourways Blvd. & Roos Str. Fourways, Gauteng South Africa Tel: +27 11 465 9621 Fax: +27 11 465 1542 Helpdesk: 0860 337766 or +27 11 201 7741 Email: support@epson.co.za http://www.epson.co.za

#### **MIDDLE EAST:**

**Epson (Middle East)** P.O. Box: 17383 Jebel Ali Free Zone Dubai **UAE** (United Arab Emirates) Tel: +971 4 88 72 1 72 Fax: +971 4 88 18 9 45 Email: supportme@epson.eu http://www.epson.ae

### < NORTH, CENTRAL AMERICA & CARIBBEAN ISLANDS >

#### **CANADA:**

Epson Canada, Ltd.

185 Renfrew Drive Markham, Ontario L3R 6G3 Canada Tel: 905-709-9475 or 905-709-3839 http://www.epson.ca

### **COSTA RICA:**

Epson Costa Rica, S.A. De la Embajada Americana 200 Sur y 300 Oeste Pavas, San Jose Costa Rica Tel: 800-EPSONCR  $(800 - 3776627)$ http://www.epson.co.cr

### < SOUTH AMERICA >

#### **ARGENTINA:**

Epson Argentina S.R.L.

Ave. Belgrano 970 (1092) Buenos Aires Argentina Tel: (5411) 5167-0300 http://www.epson.com.ar

#### **BRAZIL:**

#### **Epson do Brasil**

Av. Tucunaré. 720 Tamboré Barueri. Sao Paulo, SP 06460-020 **Brazil** Tel: (55 11) 3956-6868 http://www.epson.com.br

#### < ASIA & OCEANIA >

#### **AUSTRALIA:**

Epson Australia Pty. Ltd. 3 Talavera Road. North Ryde, NSW 2113, Australia Tel: 1300 361 054 http://www.epson.com.au

#### **MEXICO:**

#### Epson Mexico, S.A. de  $C.V.$

**Boulevard Manuel Avila** Camacho 389 Edificio 1. Conjunto Legaria Col Irrigación, C.P. 11500 México, DF<br>Tel: (52 55) 1323-2052 (52 55) 1323-2096 (32 55) 1323-2127 http://www.epson.com.mx

#### **ECUADOR:**

#### **Epson Ecuador**

Tel: 604-4220 (Guayaquil) Tel: 04-604-4220 (otras ciudades) http://www.epson.com.ec

### CHILE:

Epson Chile S.A. La Concepción 322, Piso 3 Providencia, Santiago, Chile Tel: (562) 484-3400 http://www.epson.cl

#### **COLOMBIA:**

Epson Colombia Ltd. Calle 100 No 19-54 Piso 7 Bogota, Colombia Tel: (571) 523-5000 http://www.epson.com.co

#### $U.S.A$ :

Epson America, Inc. 3840 Kilroy Airport Way Long Beach, CA 90806 **USA** Tel: 562-276-4394 http://www.epson.com

#### PERU:

Epson Peru S.A. Av. Canaval v Morevra 590 San Isidro, Lima, Perú Tel: (511) 418 0210 http://www.epson.com.pe

### **VENEZUELA:**

Epson Venezuela S.A. Calle 4 con Calle 11-1 La Urbina Sur Caracas, Venezuela Tel: (58 212) 240-1111 http://www.epson.com.ve

#### CHINA:

## Epson (China) Co., Ltd. 7F, Jinbao Building,

No.89 Jinbao Street, Dongcheng District, Beijing. China, 100005 Tel: (86-10) 85221199 Fax: (86-10) 85221123 Hotline: 400-810-9977 http://www.epson.com.cn

#### **HONG KONG:**

Epson Hong Kong Ltd. Unit 715-723, Trade Square,

681 Cheung Sha Wan Road. Cheung Sha Wan, Kowloon, Hong Kong Support Hotline: (852) 2827 8911 Fax: (852) 2827 4383 http://www.epson.com.hk

#### **INDIA:**

#### Epson India Pvt., Ltd.

12th Floor. The Millenia. Tower A No. 1. Murphy Road. **Ulsoor** Bangalore 560008 India Tel: 1800 425 0011 /1860 3000 1600 http://www.epson.co.in

#### **INDONESIA:**

PT. Epson Indonesia

Wisma Keiai, 16th Floor, Jalan Jenderal Sudirman Kav. 3. Jakarta 10220, Indonesia Tel: 021-5723161 Fax: 021-5724357 http://www.epson.co.id

#### JAPAN:

#### Selko Epson Co. **Toyoshina Plant**

VP Customer Support Group: 6925 Toyoshinatazawa. Azumino-shi, Nagano-ken, 399-8285 Japan Tel: 0263-87-5814 Fax: 0263-87-5813 http://www.epson.jp

#### **KOREA:**

Epson Korea Co., Ltd. 27F DaeSung D-Polis A, 606, Seobusaet-gil, Geumcheon-gu, Seoul, 153-719 Korea Tel: 82-2-558-4270 Fax: 82-2-558-4272

http://www.epson.co.kr

### **MALAYSIA:**

## Epson Malaysia Sdn. Bhd.

3rd Floor, East Tower, Wisma Consplant 1. No.2, Jalan SS 16/4, 47500 Subang Jaya, Malaysia Tel: 03 56 288 288 Fax: 03 56 212 088 http://www.epson.com.my

### **NEW ZEALAND:**

**Epson New Zealand** Level 2. 7-9 Fanshawe Street. Auckland Central, 1010 New Zealand Tel: 09 366 6855 Fax: 09 366 6865 http://www.epson.co.nz

## **PHILIPPINES:**

**Epson Philippines Co.** 8th Floor, Anson's Center, #23 ADB Avenue. Pasig City 1605, Philippines Tel: 632-7062609 Fax: 632-7062663 http://www.epson.com.ph

#### SINGAPORE -

## Epson Singapore Pte. Ltd.

1 HarbourFront Place, #03-02 HarbourFront Tower 1. Singapore 098633 Tel: 6586 3111 http://www.epson.com.sg

#### **TAIWAN:**

**Epson Talwan Technology & Trading Ltd.** 14F, No. 7, Song Ren Road, Taipei, Taiwan Tel: (02) 8786-6688 Fax: (02) 8786-6633 http://www.epson.com.tw

#### **THAILAND:**

## Epson (Thalland) Co., Ltd.

195 Empire Tower, 42nd Floor, South Sathorn Road Yannawa, Sathorn, Bangkok 10120, Thailand Tel: 02 685 9888 Fax: 02 685 9889 http://www.epson.co.th

# <span id="page-51-0"></span>**Аутентификация ақпараты**

**United Arab Emirates** 

TRA REGISTERED No. : ER0126850/14 DEALER No. : 0017829/09